# SEISMOGRAPH

Quick Start Guide (B)

**SMDA** (v7.5)

### **Table of Contents**

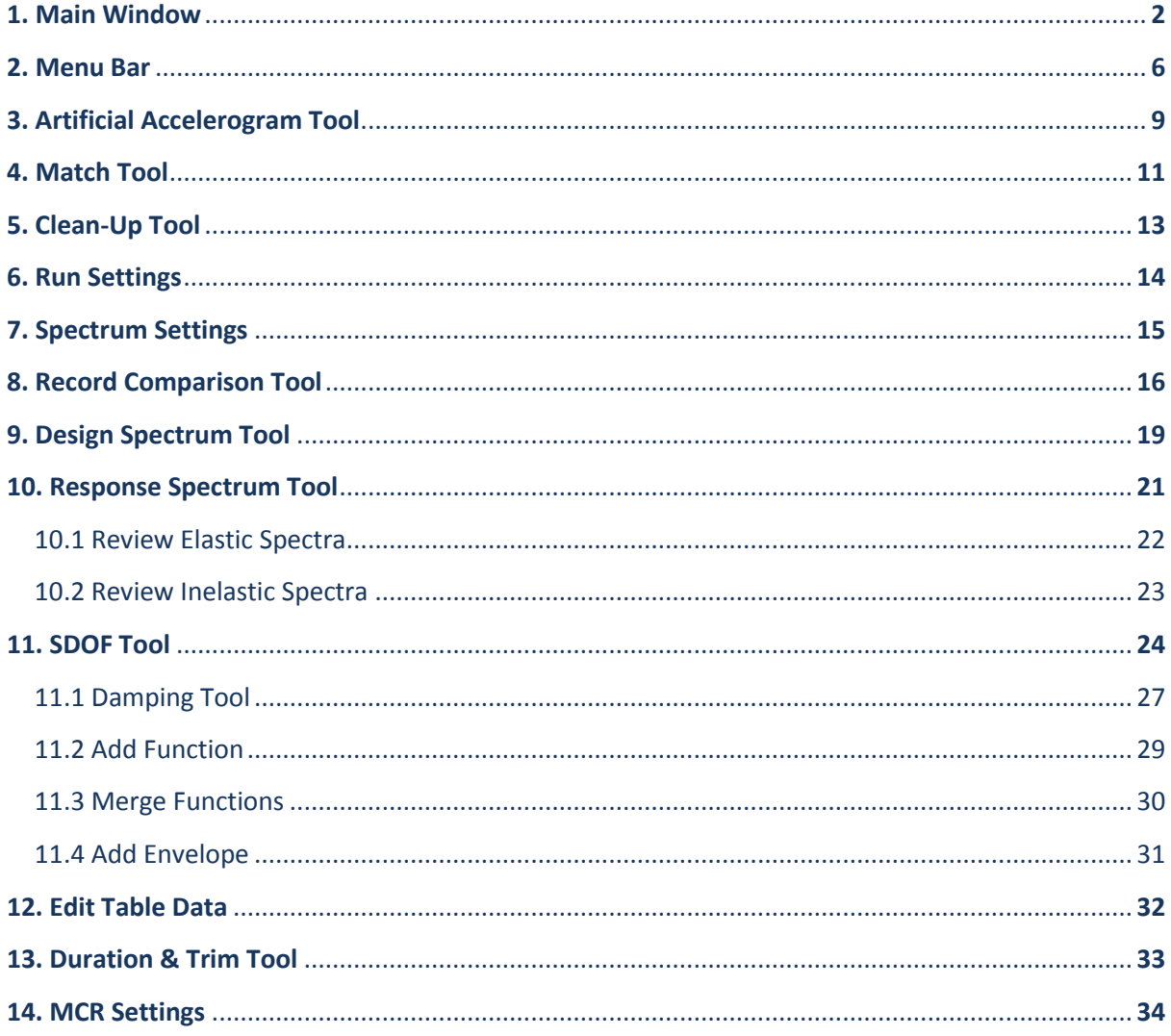

# **1. Main Window**

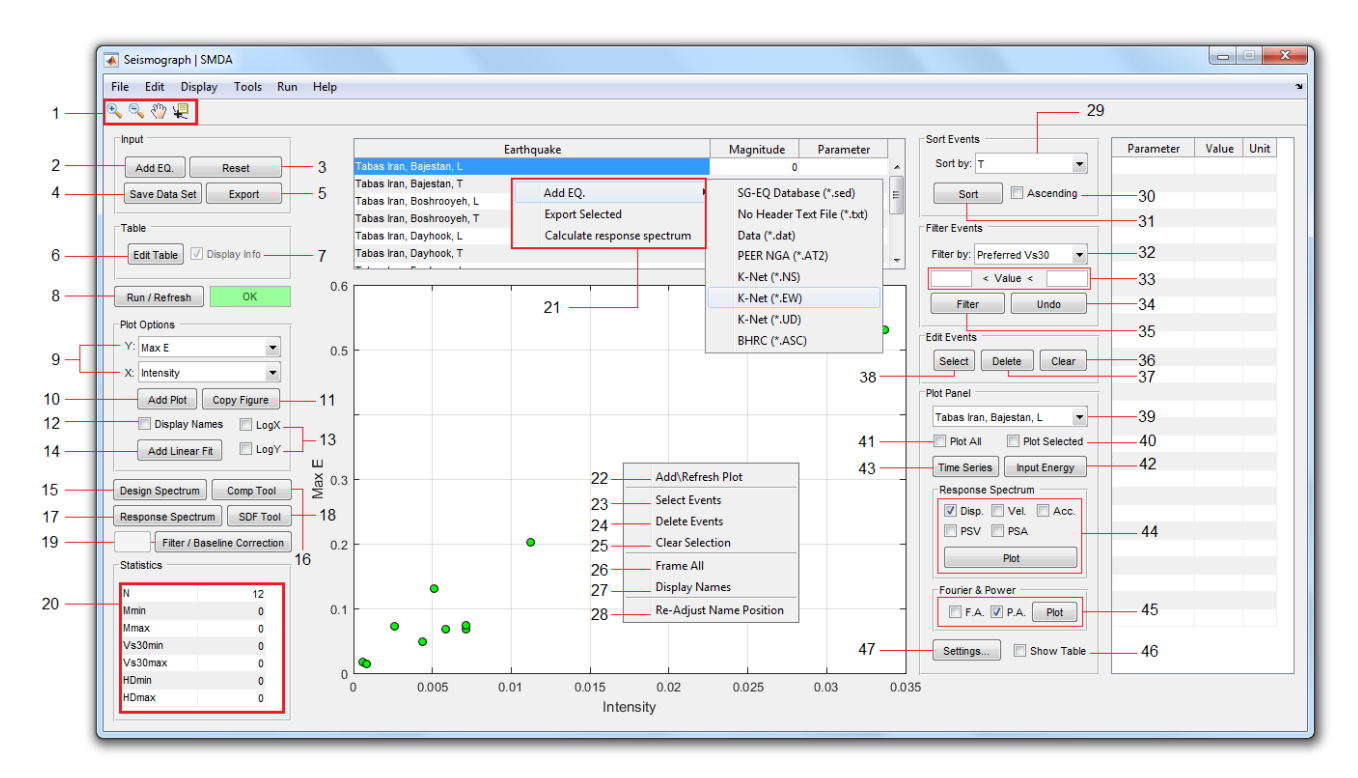

- 1. Main Toolbar, including the following tools:
	- 1. **Zoom in**
	- 2. **Zoom out**
	- 3. **Pan**
	- 4. **Datacursormode** (enables selecting a point on the plot and opens a data tip displaying its coordinates)
- 2. Add new record<sup>1</sup>(s) to the current database.
- 3. Create a new project.
- 4. Save current database as new file. (\*.sed)
- 5. Save selected records from the table to text file (\*.txt). Filenames will be automatically determined using the earthquake name and the record station.
- 6. Use this button to view and edit all record's information in a table.
- 7. Enable this checkbox to see all available information for the selected record in a panel on the right-side of the main window:

**<sup>.</sup>** <sup>1</sup> Available File Formats: \*.sed / \*.txt / \*.dat / \*.AT2 / \*.NS / \*.EW / \*.UD / \*.ASC / \*.mat

km

 $km$ 

 $\mathop{\rm km}\nolimits$ 

cm

 $m/s$ 

 $\mathbf{s}$ 

<sub>s</sub>

s

**s** 

Click on any parameter from this list to display it in the main table. (selected parameter is replaced with the third column of the table.)

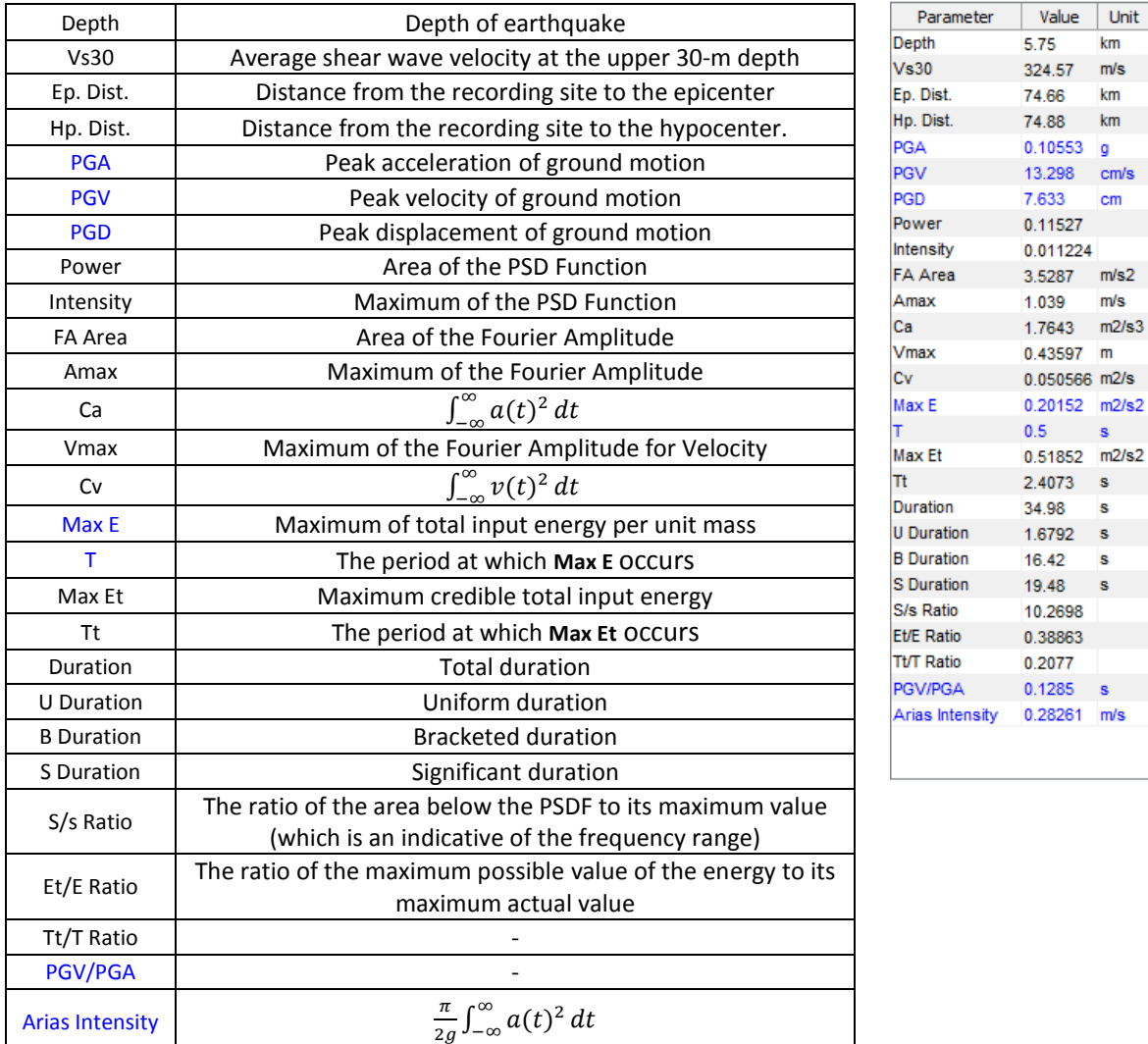

- 8. Use this button to calculate and store the computational data. When the calculation is completed for all records, the status bar will turn into green. If the computational data is not available for a number of records, the number of these records will appear in the status bar with a minus sign. In this case you can continue the calculation for the same number of records using the *Continue* option from the *Run* menu.
- 9. Select the desired quantities for the X and Y axis of the graph from these menus.
- 10.Use this button to add the selected plot (defined in previous step).
- 11.Use this button to make a copy of the current axes in a new figure.
- 12.Enable this checkbox to display name of the all records on the chart. (If some of the events are selected using options **23** or **38**, only names of those events will be displayed)
- 13.Enable these checkboxes to use a logarithmic scale for X or Y axis.
- 14.Use this button to fit a Linear Regression model to the current plot data.
- 15.Design Spectrum Tool
- 16.Records Comparison Tool
- 17.Response Spectrum Tool
- 18. SDOF Analyzer Tool
- 19. Filtering and Baseline Correction Tool
- 20. Some statistical information about the database is available in this table. (Including number of records, maximum and minimum magnitudes, maximum and minimum shear wave velocity, and maximum and minimum hypocentral distance)
- 21.**Table right-click Menu**, including shortcut for options **2** (Add new record), **5** (Save selected records) and **17** (Response Spectrum Tool).

\*Axes Right-click menu

- 22.Add plot using the selected quantities for the X and Y data (same as button **10**)
- 23. Select records on the chart
- 24.Delete selected records
- 25.Clear current selection
- 26. Frame all data in the chart (After zooming in, you can use this option to return to full view)
- 27.Display name of all (or selected) records on the chart. (same as checkbox **12**)
- 28.Re-adjust the position of record's names
- 29.To sort the table data, you need to select the desired quantity from the list. (Selecting any parameter from this list will replace it in the third column of the main table)
- 30.Enable this checkbox to sort the table data (by the selected quantity) in ascending order.
- 31.If checkbox **30** is disabled, this button will sort the table data in descending order. (default order)
- 32.To filter the table data, you need to select the desired quantity from this list. (Selecting any parameter from this list will replace it in the third column of the main table)
- 33.Enter the range of the desired quantity in these fields. (**Note:** Cannot filter by non-numeric quantities)
- 34.Use this button to restore filtered data.
- 35.Use this button to apply the filter. (**Note:** It is not possible to sort filtered data. If needed, sort before filtering.)
- 36.This button is used to clear the current selection.
- 37.Use this button to permanently delete selected records from the chart. (as well as from the table)
- 38.Use this button to select records on the chart.
- 39.Name of the selected record (when only one record is selected from the table) is displayed here.
- 40.If this checkbox is enabled, functions of the section **42** to **45** will be plotted for all selected records. You can select desired records from the table or select them on the chart. (**Note:** To avoid graphic issues, limit the number of selected records to 20)
- 41.If this checkbox is enabled, the selected function will be plotted for all available records. (**Note:** To avoid graphic issues, the function will be plotted only for the first 20 records)
- 42.Display the input energy per unit mass for selected record(s).
- 43.Display Acceleration, Velocity and Displacement time histories for selected record(s).
- 44. Enable the desired functions  $(S_d/S_v/S_a/PS_v/PS_a)$  to be plotted using the Plot button.
- 45.Enable the desired functions (Fourier/Power Amplitude) to be plotted using the Plot button.
- 46.If this checkbox is enabled, the data corresponding to each function of the section **42** to **45** will also be displayed in a table. By displaying the table, its data will be automatically copied to the clipboard. (**Auto Copy** feature)
- 47.Use this button to change the calculation settings for the functions of sections **42** to **45**.

### **2. Menu Bar**

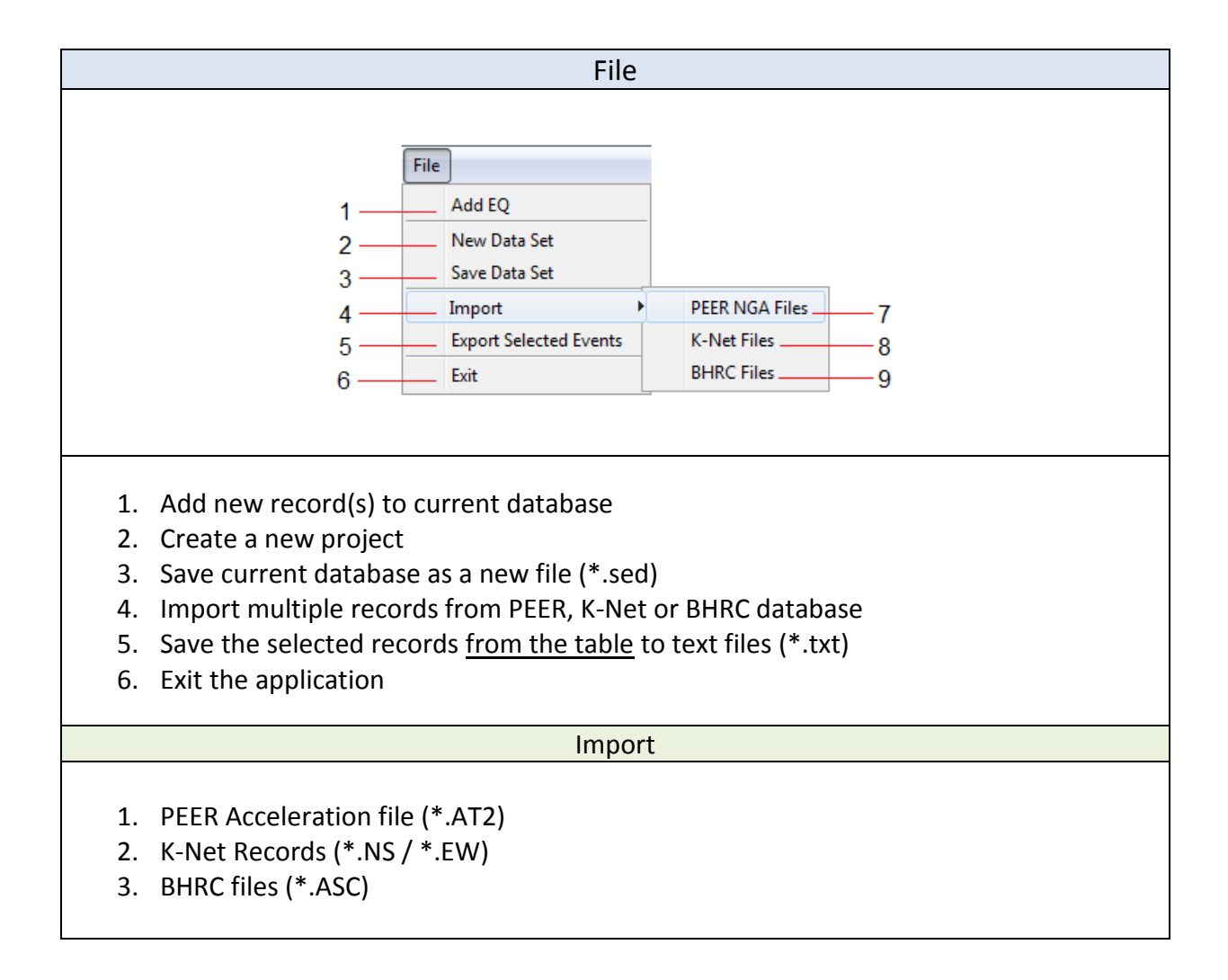

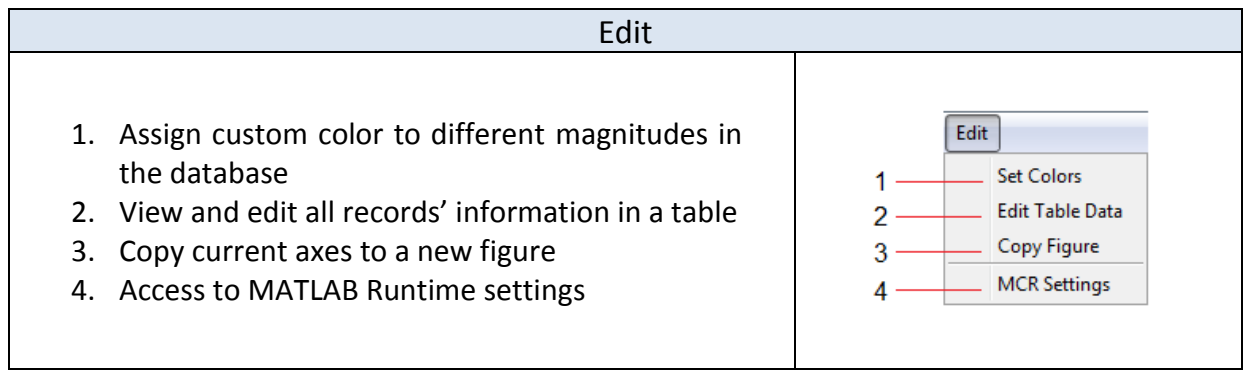

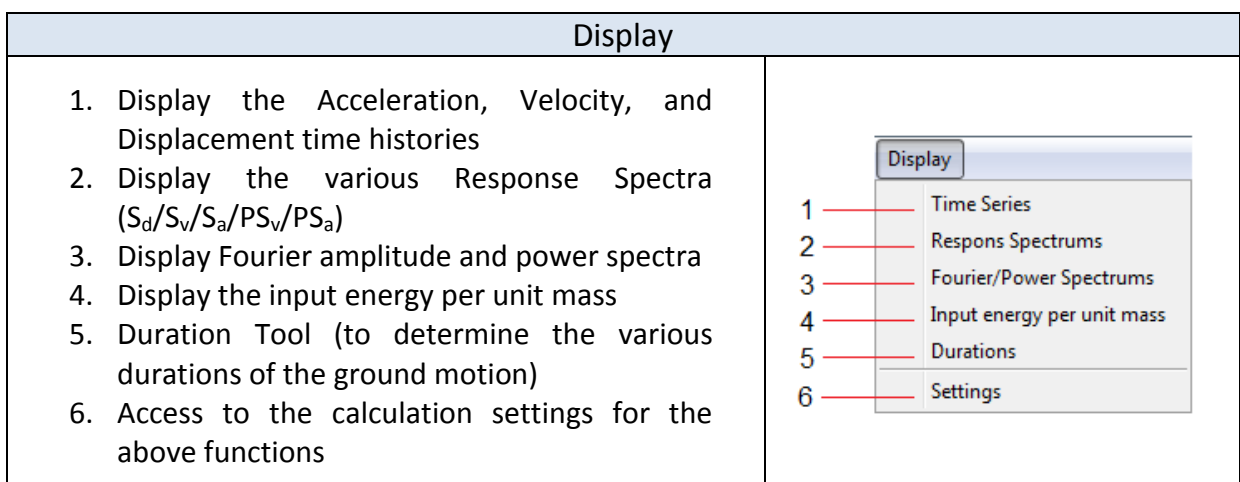

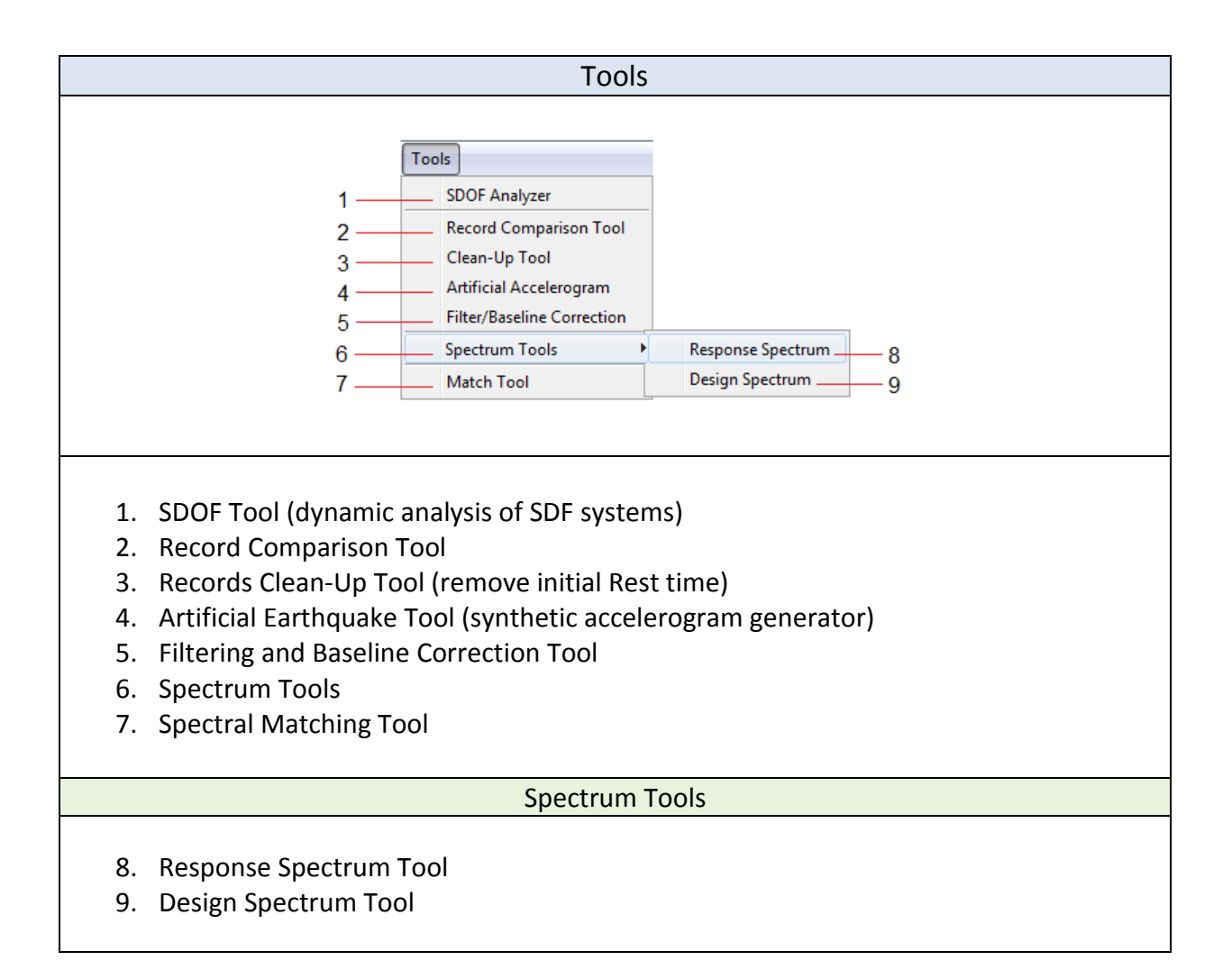

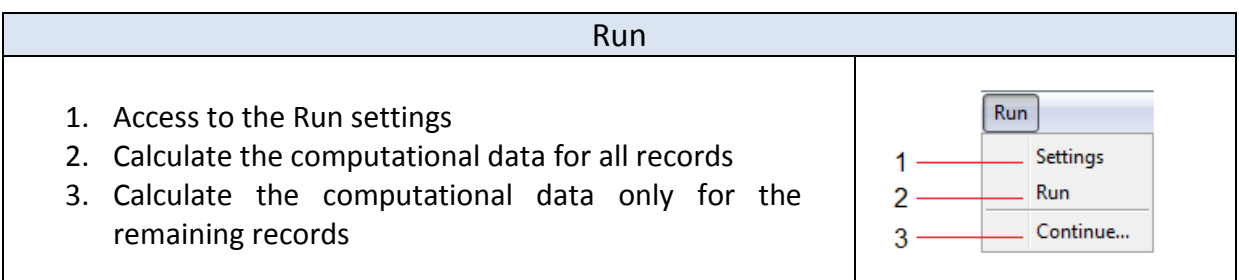

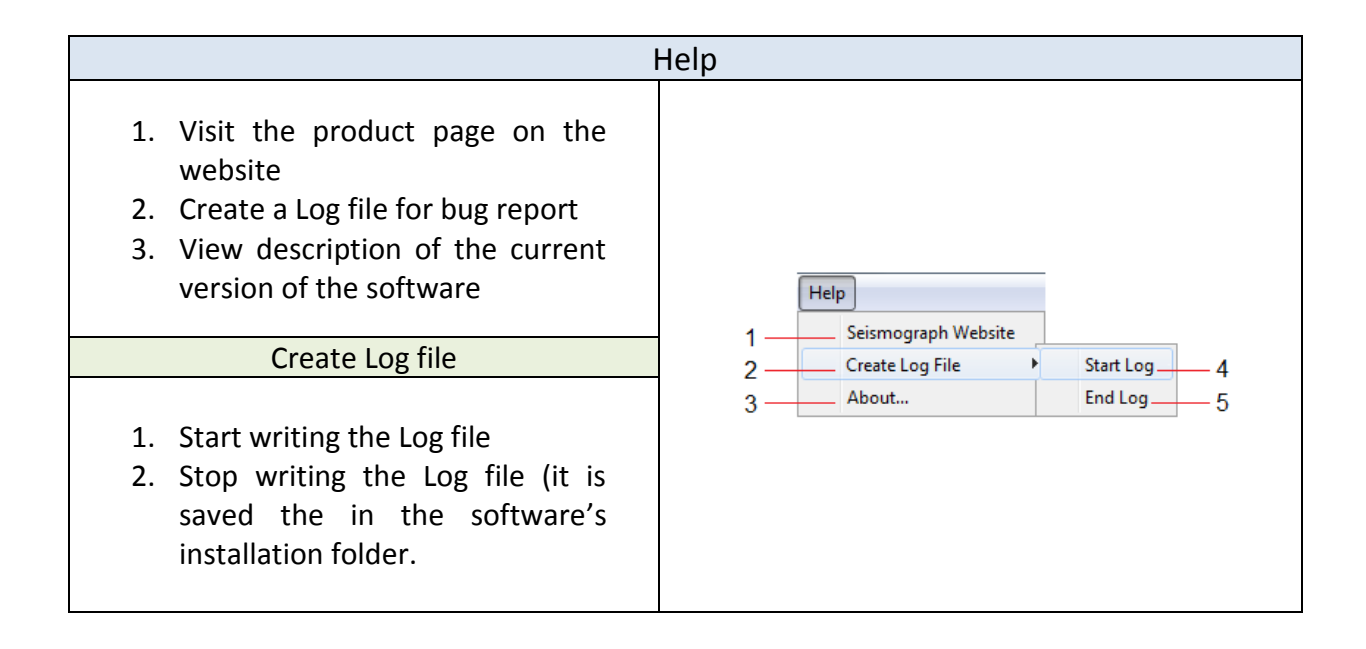

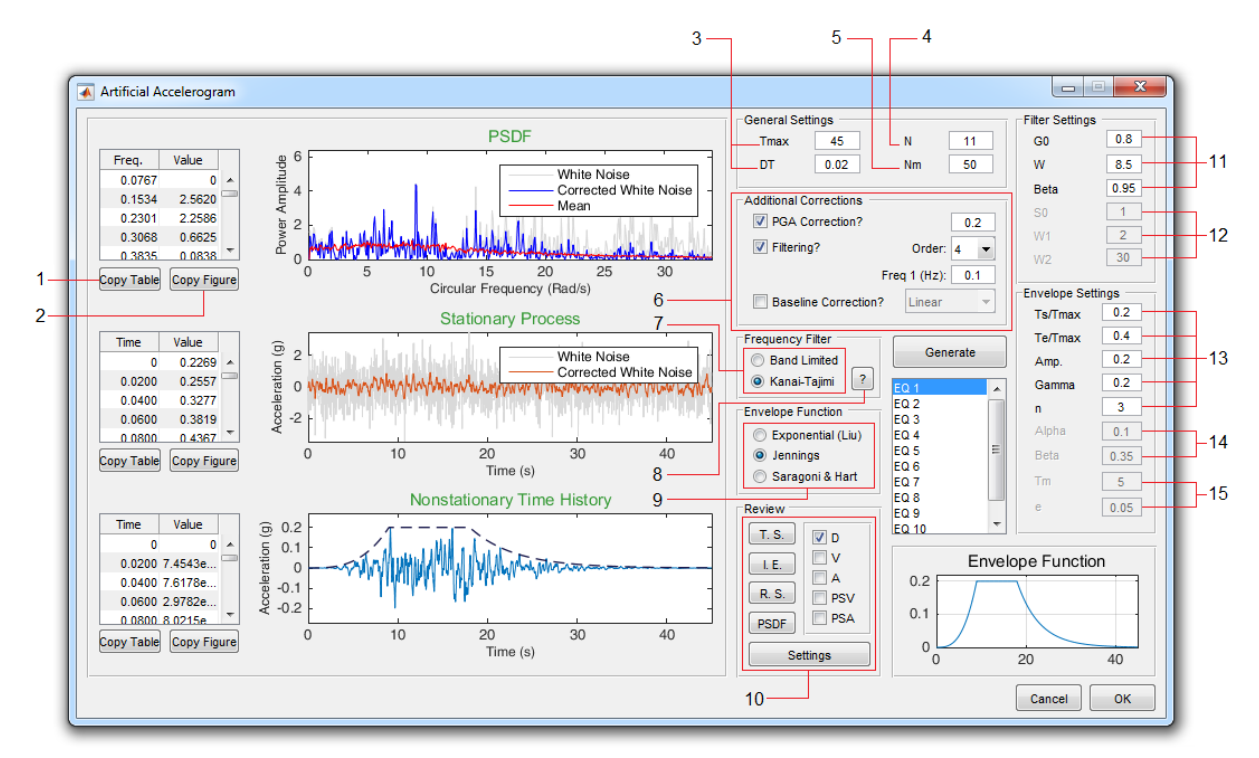

# **3. Artificial Accelerogram Tool**

- 1. Copy table data into the clipboard.
- 2. Use this button to make a copy of the axes corresponding to this table in a new figure.
- 3. Duration and time step of the synthetic accelerogram.
- 4. Number of required artificial accelerograms to be generated.
- 5. Number of records for calculating Mean of the PSD Function for the synthetic accelerogram. (it is displayed on the first chart in red color)
- 6. To apply additional corrections (PGA Correction, Highpass Filtering and Baseline Correction) just enable its checkbox from this section.
- 7. Select the type of frequency filter.
- 8. Use this button to determine parameters of Kanai-Tajimi filter in accordance with a target spectrum.
- 9. Select the type of envelope function.
- 10.Use this section to review results and plot various response diagrams for selected Accelerogram. (Including: Time Series, Input Energy, Response Spectra and Power spectrum)
- 11. Kanai-Tajimi filter parameters. ( $\omega$  and  $\beta$  are the parameters of the overlaying soil deposits and  $G_0$  is the constant spectral intensity of the rock motions.)
- 12. Band-limited filter parameters. (S<sub>0</sub> is the constant spectral intensity and  $\omega_1$  and  $\omega_2$ are the bounding frequencies over which the frequency content has non-zero value.)
- 13.Define parameters for Jennings envelope Function.
- 14.Define parameters for Exponential envelope Function.
- 15.Define parameters for Saragoni & Hart envelope Function.

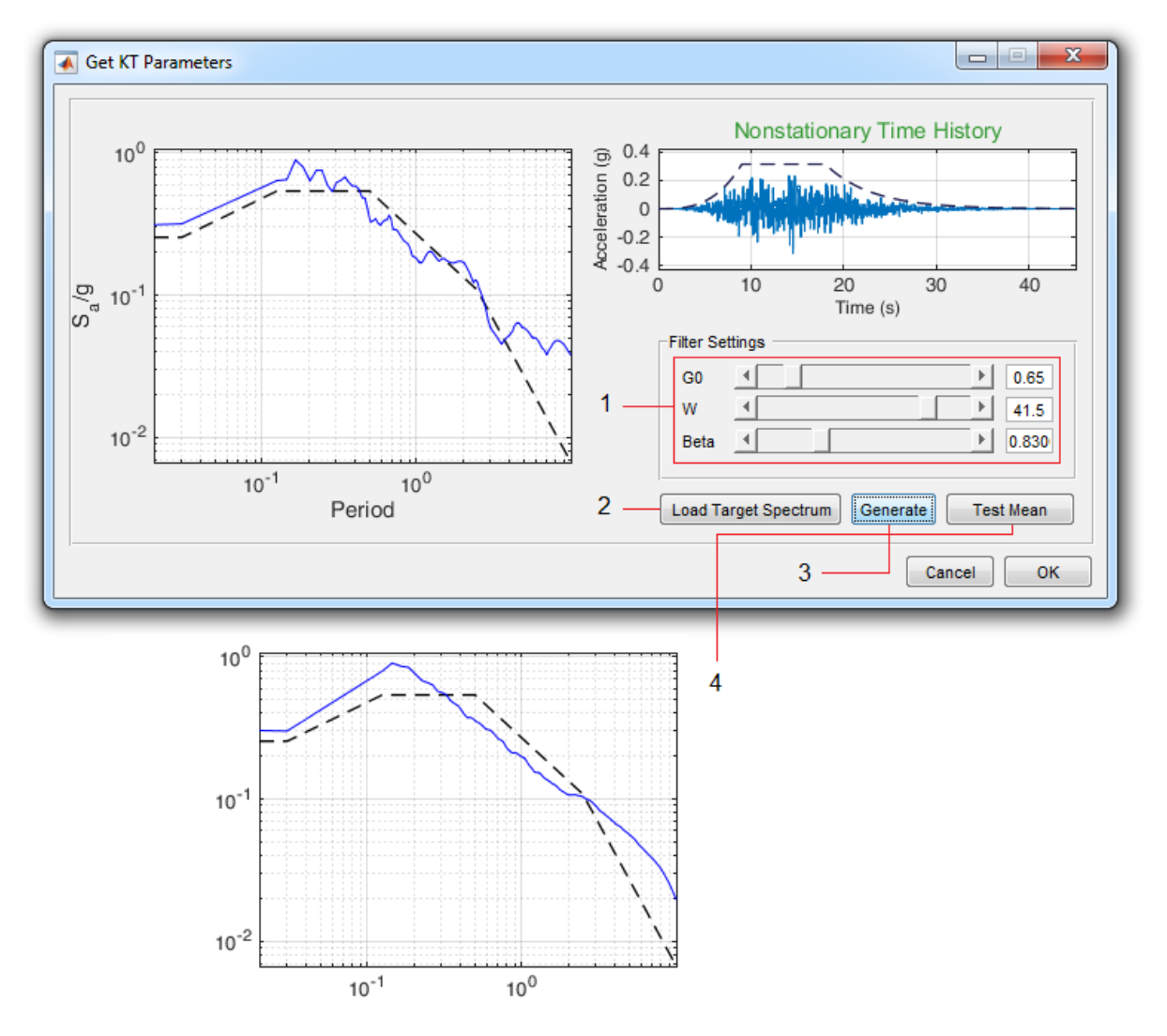

- 16.Use the sliders to change the parameters so that the resulting spectrum is most consistent with the target spectrum.
- 17.Use this button to load the target spectrum from a \* .txt file.
- 18.Use this button to create a new accelerogram.
- 19.Use this button to ensure the average response spectrum matches the target spectrum properly.

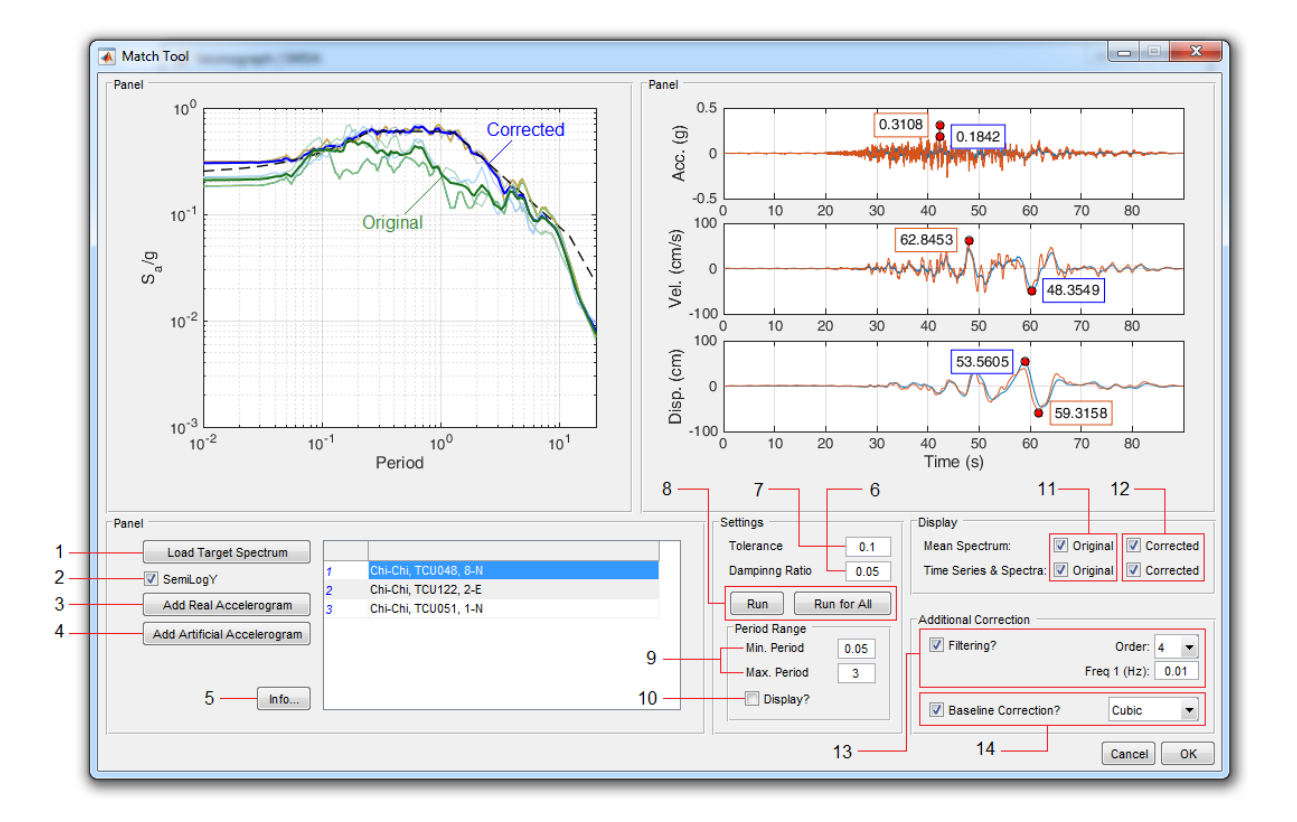

## **4. Match Tool**

- 1. Use this button to call the target range from a \* .txt file.
- 2. Use these options to convert graph axes from linear to logarithmic.
- 3. Use this button to load recorded accelerograms.
- 4. If the required number of recorded ground motions is not available, use this button to generate simulated ground motions.
- 5. Use this button to compare the properties of original and modified records.
- 6. The damping ratio to calculate the response spectrum. (If changed, all response spectra need to be recalculated.)
- 7. Acceptable tolerances for convergence of response spectra.
- 8. Use these buttons to apply the spectral matching for the selected record or all records.
- 9. Enter the Period Range over which the spectral matching should be applied.
- 10.Enable this checkbox to display the Period Range on the chart.
- 11. Enable this checkbox to display uncorrected time histories, response spectra and mean spectrum.
- 12.Enable this checkbox to display corrected time histories, response spectra and mean spectrum.

13.Enable this checkbox to apply the highpass filter to the modified record. 14.Enable this checkbox to apply the baseline correction on the modified record.

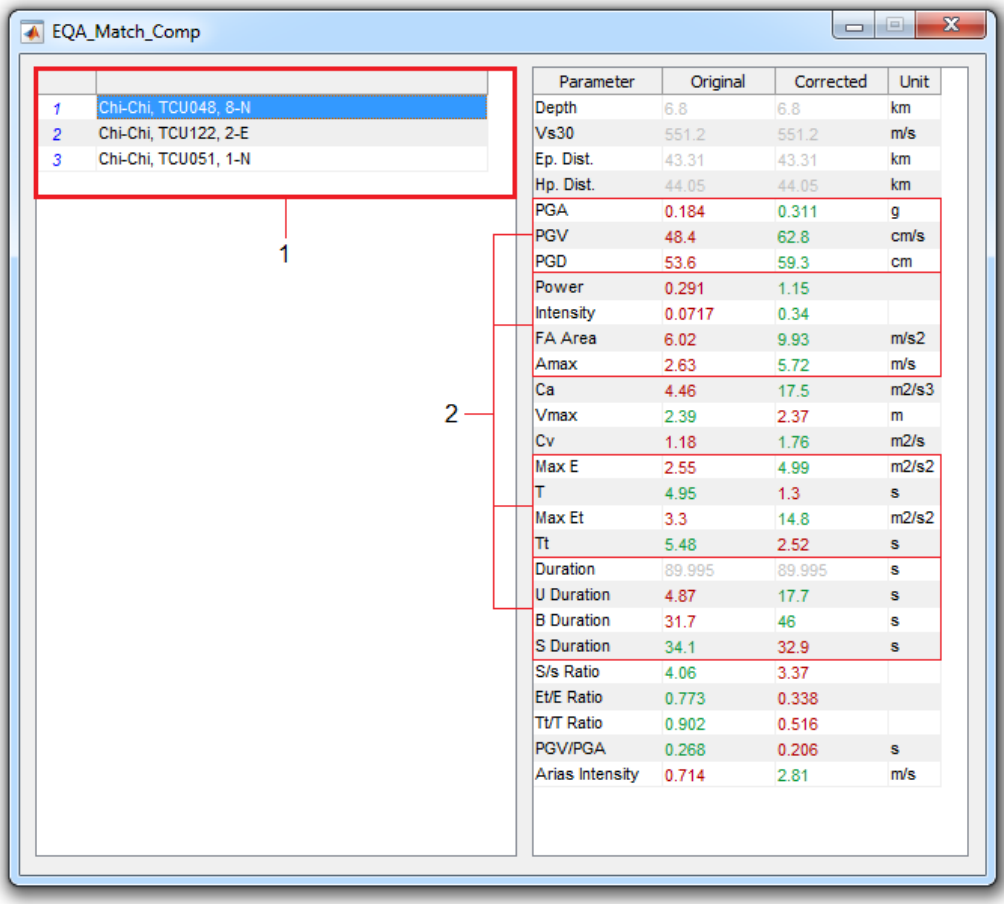

- 1. Select the desired record from this table. Various parameters for the original and modified record will be shown in the right-hand table. Modified record parameters will be shown in green, red and gray, respectively, if they are increased, decreased or unchanged.
- 2. Click on each parameter in this section to display the comparison chart for the original and modified record. (Including: acceleration, velocity and displacement time histories / Fourier amplitude spectra and power / energy curve / and different time durations)

### **5. Clean-Up Tool**

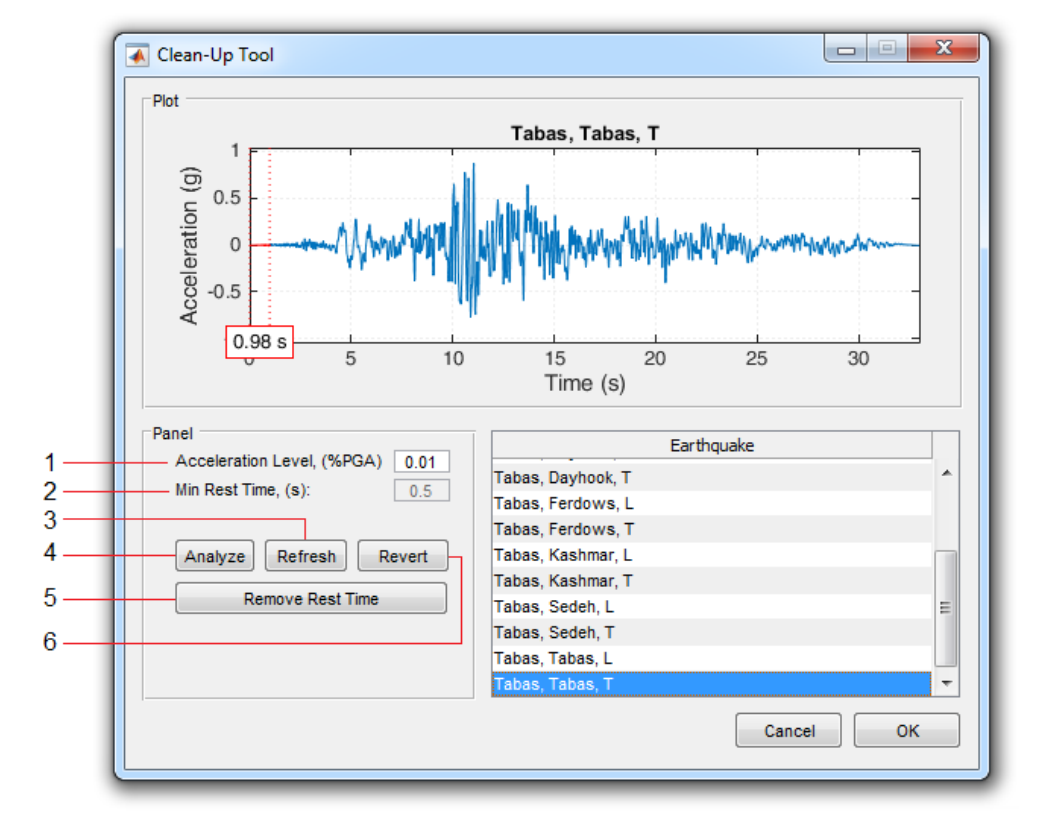

- 3. Acceleration threshold
- 4. Minimum duration to preserve before reaching to the acceleration threshold (i.e. the minimum rest time)
- 5. Use this button recalculate the initial rest time.
- 6. Use this button to analyze all records and identify the available rest times.
- 7. Remove initial rest time for the records identified in the previous step.
- 8. Use this button to undo all changes and restore the original records.

### **6. Run Settings**

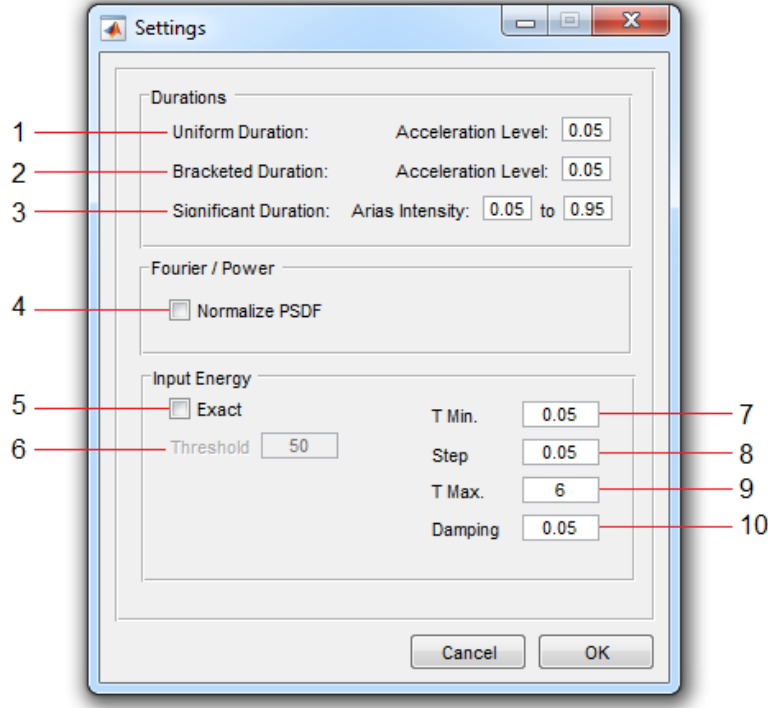

- 1. The acceleration threshold for calculating the Uniform Duration.
- 2. The acceleration threshold for calculating the Bracketed Duration.
- 3. The Arias intensity range for calculating the Significant Duration.
- 4. Enable this checkbox to use the normalized power spectral density function (with an area equal to 1) to calculate the related quantities.
- 5. If enabled, the input energy per unit mass for periods beyond the value specified in option **6** is calculate more accurately. (Obviously it takes more time to calculate input energy)
- 7. Minimum Period
- 8. Period increment
- 9. Maximum Period
- 10.Damping ratio

### **7. Spectrum Settings**

- 1. Minimum Period
- 2. Period increment
- 3. Maximum Period
- 4. Damping ratio
- 5. Enable this checkbox to calculate the input energy per unit mass more accurately for periods beyond the value specified in option **6**.
- 7. Determine the X-axis unit for the Fourier Amplitude and Power Spectrum:

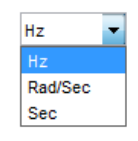

8. Enable this checkbox to use the normalized power spectral density function (in which the area under the curve  $-$  for positive frequencies  $-$  is equal to 1)

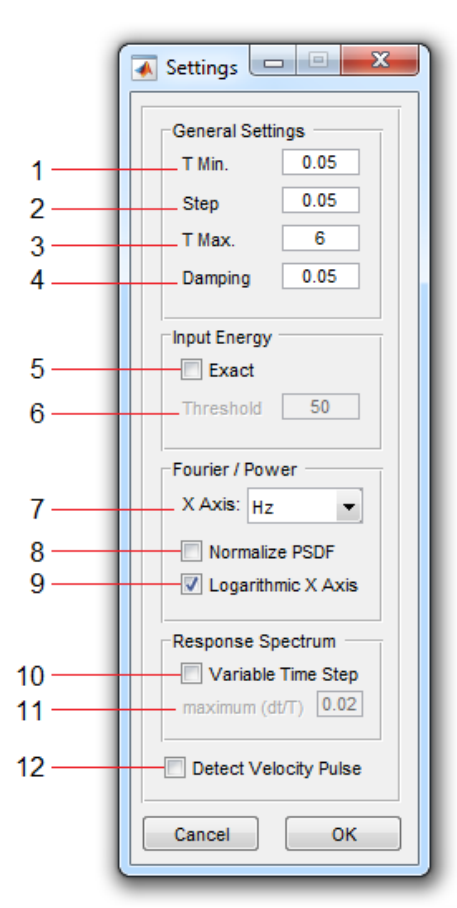

- 9. Use logarithmic scale for X-axis of the Fourier amplitude and power spectrum
- 10.Enable the use of variable time step. (more calculation time needed)
- 11.Maximum value for the ratio of record Time Step to Period (dt/T)
- 12.If this checkbox is enabled, the velocity pulse if exists will be detected on the velocity time history using the NSCV curve. (See Appendix C of NIST GCR Report 11-917-1).

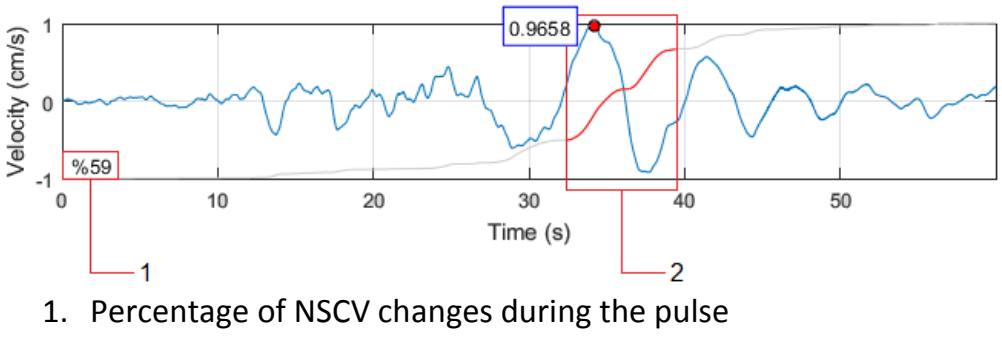

2. Detected velocity pulse

**Note**: The method used herein is an approximate method.

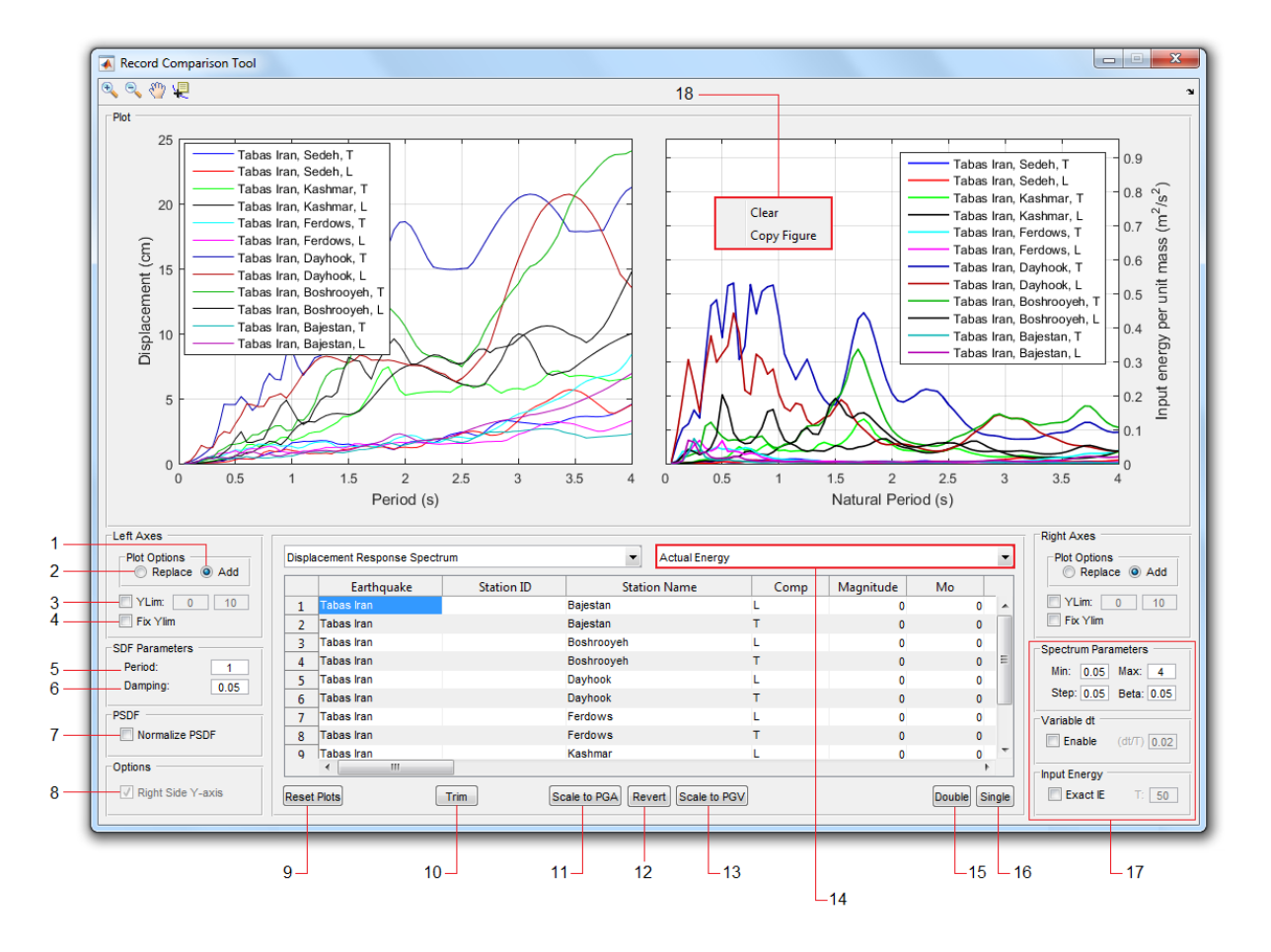

# **8. Record Comparison Tool**

- 1. If enabled, adding next plot to the (left) axes doesn't clear existing plots.
- 2. Enable this option to replace the existing plots when adding next plot.
- 3. Use this option to set the Y axis limits.
- 4. Enable this checkbox to keep a fixed value for the Y axis limits while adding new plots.

**Note:** For the right-hand axes, same options are available from the Right Axes Panel.

- 5. Period of the SDOF system. (required for response time history calculations)
- 6. Damping Ratio for the SDOF system.
- 7. PSDF normalization option.
- 8. Enable to display Y label of the Right Axes in the right side. (default)
- 9. Use this button to clear all plots (both left & right axes)
- 10.Access to the record trimming tool
- 11.Use this button to scale records to any specific PGA level.
- 12.Use this button to restore records to their original state. (after scaling or trimming)
- 13.Use this button to scale records to any specified PGV level.
- 14. Select the desired quantity from this menu to plot in the right axes. (The left-hand menu is used for the left axes)

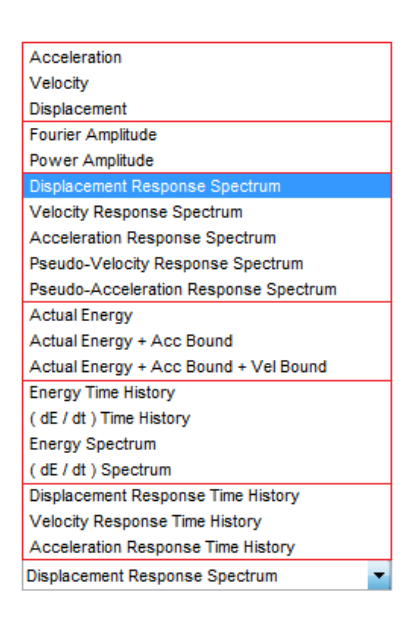

15.This button allows you to use each panel (left or right) independently.

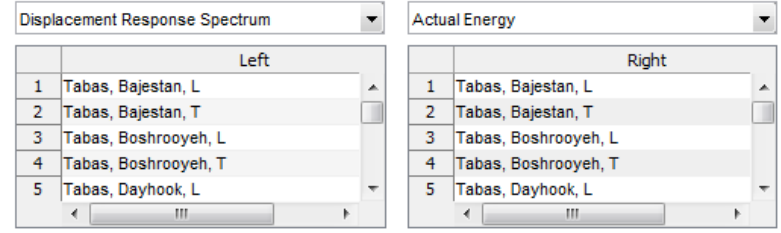

16.Use this button to plot both left and right charts for the selected record at the same time.

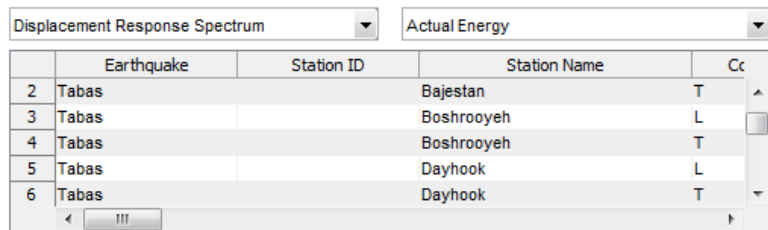

17.This Panel includes the following settings:

- 1. Period settings (Min, Max, Step size) and Damping Ratio for the response spectrum calculation.
- 2. Variable time step option and settings. (for the response spectrum calculation)
- 3. The option to use more accurate method for calculating input energy per unit mass in long-period range.
- 18.**Axes right-click Menu**, includes the following settings:
	- 1. Clear the current axes (left or right).
	- 2. Make a copy of the current axes in a new figure.

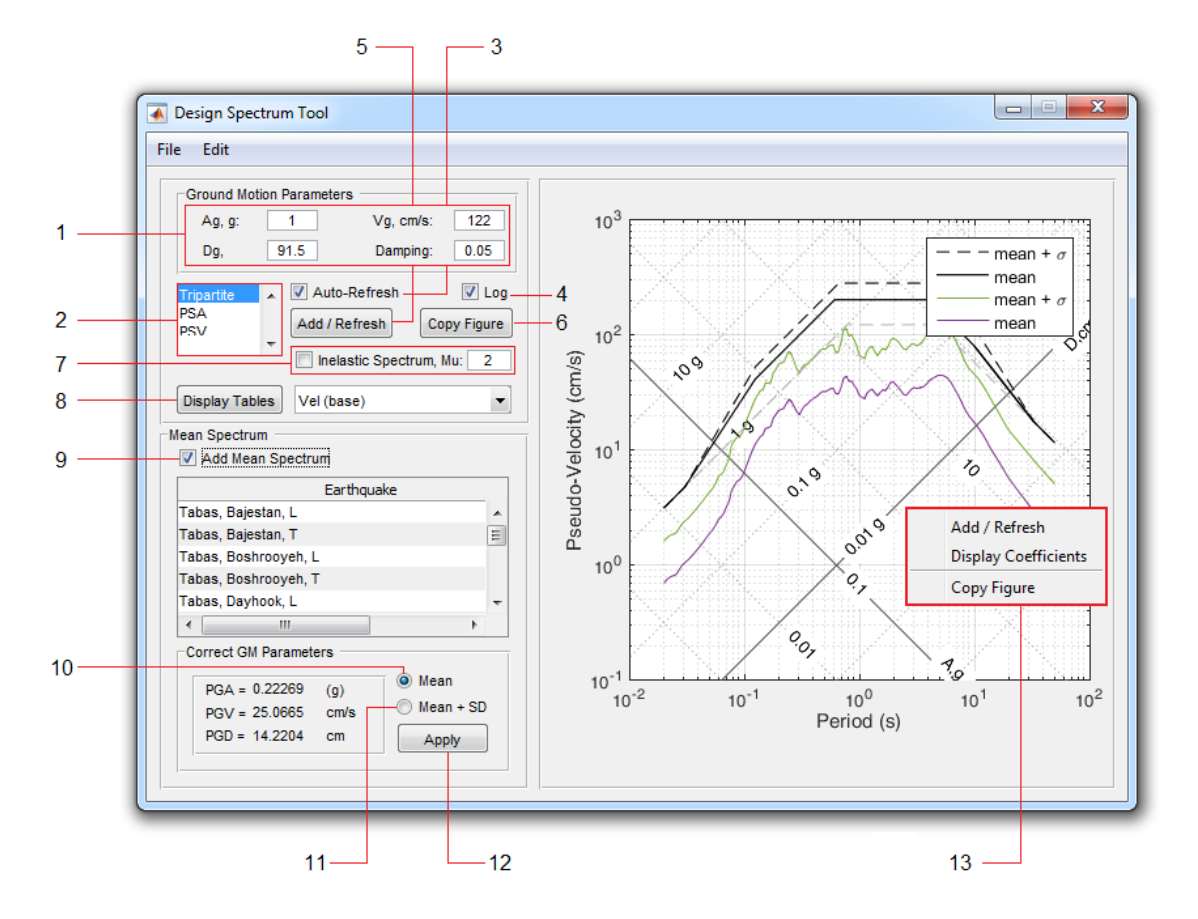

# **9. Design Spectrum Tool**

- 1. Enter the base values for the acceleration, velocity, and displacement as well as the damping ratio. (required for constructing the design spectrum)
- 2. Use this listbox to select the desired plot to display. (tripartite plot / pseudoacceleration response spectrum / pseudo-velocity response spectrum)
- 3. If this checkbox is enabled, by changing any of the base values (of the section **1**) the spectrum will be recalculated and plotted automatically. Otherwise, you need to click the *Add/Refresh* button **(5)** to calculate and plot the spectrum.
- 4. Enable this checkbox to use logarithmic scale for X and Y axis.
- 5. If checkbox **3** is disabled, then you need to use this button to re-calculate the spectrum after editing the base values of the section **1**.
- 6. Use this button to make a copy of the current axes in a new figure.
- 7. To add an inelastic response spectrum, enable this option and enter the desired ductility factor. (μ)
- 8. Use this checkbox to display the spectral data in a table. Select the desired data type from the adjacent menu. By displaying the table, its data will be automatically copied to the clipboard. (**Auto Copy** feature)
- 9. To construct a Design Spectrum compatible with the available database, enable this checkbox to compute the mean response spectrum for the suite of records.
- 10. Select this option to calculate the design spectrum compatible with the mean response spectrum of the suite. (and click on the button **12** to apply the changes)
- 11. Select this option to calculate the design spectrum compatible with the meanplus-one standard deviation of the suite response spectrum. (and click on the button **12** to apply)
- 13.**Axes right-click Menu**: includes the following options:
	- 1. Add/Refresh option
	- 2. Display the Amplification Factors
	- 3. Make a copy of the current axes in a new figure.

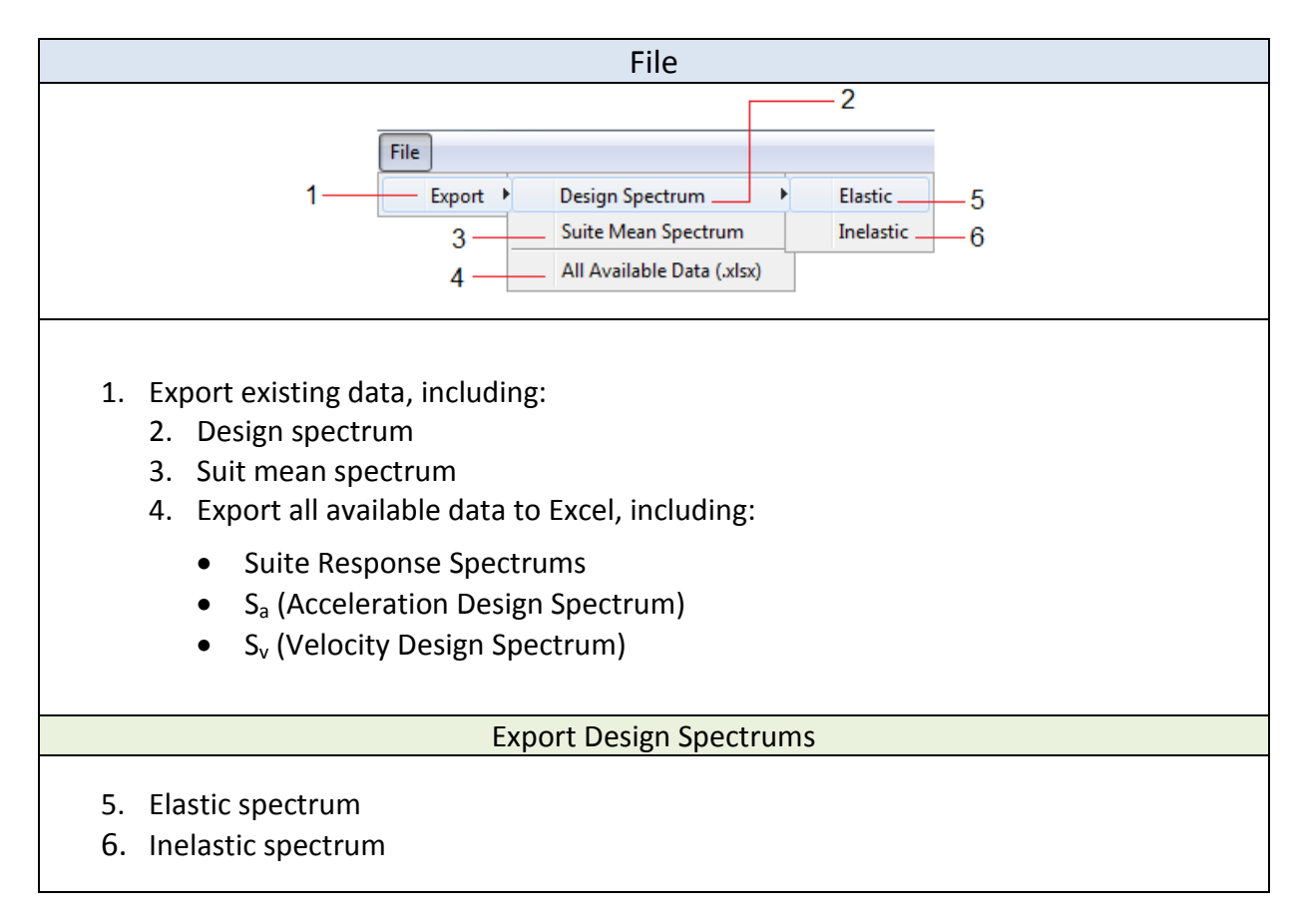

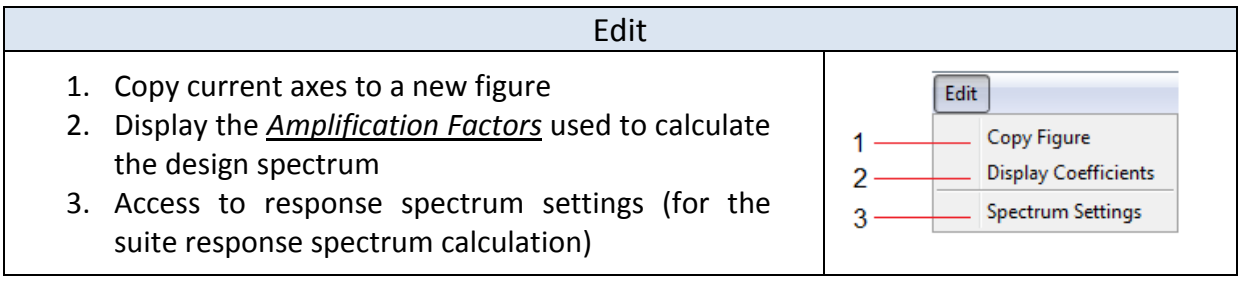

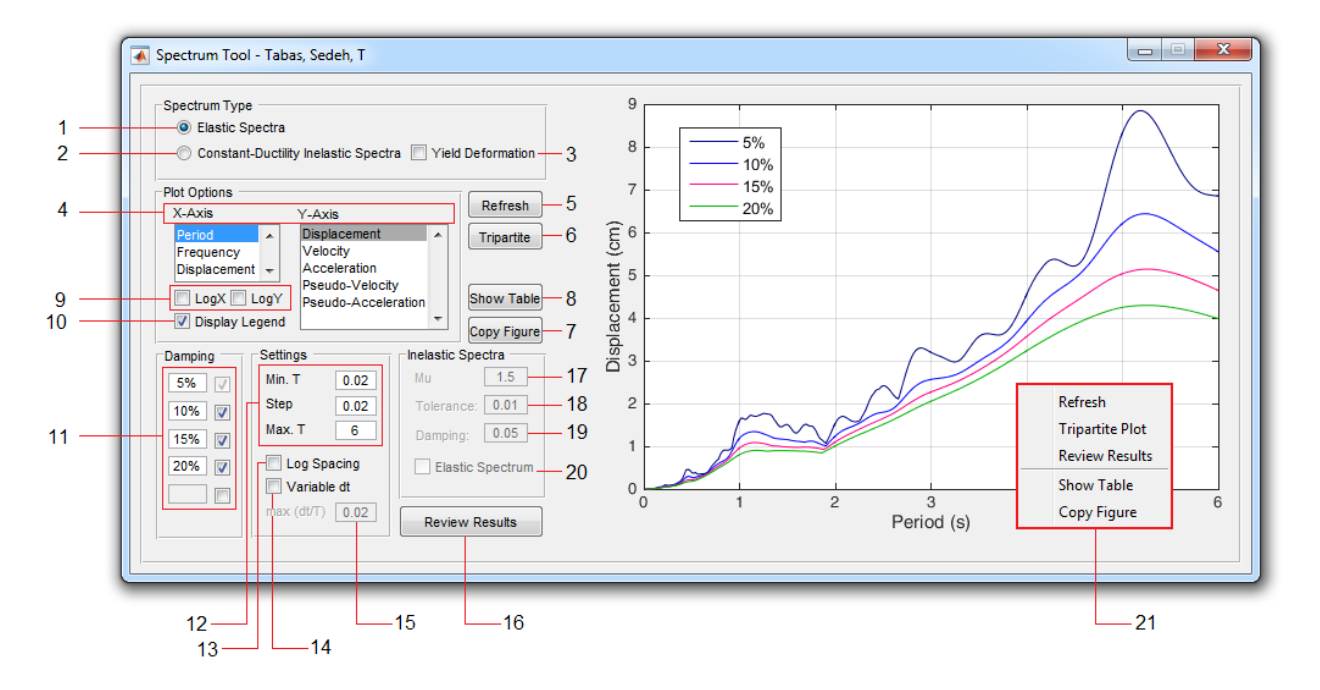

# **10. Response Spectrum Tool**

- 1. Select this option to calculate the elastic spectrum.
- 2. Enable this option to calculate the inelastic spectrum based on the maximum response value. (In this case *PSA* and *PSV* are not available)
- 3. Enable this checkbox to calculate the inelastic spectrum based on the yield value. (In this case *SA* and *SV* are not available)
- 4. Use these listboxes to change the X and Y axis for the chart.
- 5. After changing any settings, you may need to use this button to recalculate the response spectrums.
- 6. Use this button to display the *Tripartite Plot*.
- 7. Use this button to make a copy of the current axes in a new figure.
- 8. Use this button to display spectral data in a table. Table data will be automatically copied to the clipboard. (**Auto Copy** feature)
- 9. Enable these checkboxes to use logarithmic scale for the X and Y axis.
- 10.Use this checkbox to display the legend on the chart.
- 11.Use this section to enter (up to 5) Damping Ratios (%) for calculating elastic response spectra.
- 12.Enter the minimum, maximum and increment step size to determine the periods in which the spectrum values are calculated.
- 13.Enable this checkbox to use equal logarithmic spacing to determine the periods in which the spectrum values are calculated.
- 14.Enable the use of a variable time step.
- 15.Maximum value for the ratio of record Time Step to Period (dt/T)
- 16.Use this button to review the analysis results.
- 17.Ductility Factor for inelastic response spectrum.
- 18.Acceptable tolerance for the Ductility Factor convergence.
- 19.Damping Ratio for calculating inelastic response spectrum.
- 20.Enable this checkbox to add the elastic response spectrum to existing inelastic spectrum.
- 21.**Axes right-click Menu**, includes the following options: Refresh, Tripartite Plot, Show Tables, Copy Figure and Review Results.

### Review Results: Elastic Spectra 9 Period  $Sd$  $Sv$  $S_{a}$  $\overline{8}$ 2.7600 2.8694 6.6981 0.0152 2.7800 2.9929 6.9752  $0.015$  $\overline{7}$ 2.8000 3.0967 7.1884 0.0160 2.8200 3.1789 7.3243 0.0162  $\left(\begin{matrix} \widehat{\overline{E}} \\ \overline{E} \end{matrix}\right)$  6 3.2395 2.8400 7.3866  $0.0162$ Displacement 7.3852 2.8600 3.2776 0.0162  $\,$  5  $\,$ 3.2968 7.3172  $0.0161$ 2,9000 3.2986 7.2211 0.0159  $\sqrt{4}$ 2.9200 3.2877 7 1150 0.0156  $\overline{3}$ 2.9400 3.2685 7.0009 0.0153 2.9600  $3.2443$ 6.8906  $0.0150$  $\overline{2}$ Copy Figure 2.9800 3.2187 6 7874 0.0147 Show Table  $3.1941$ 6.6807 0.0144  $\overline{1}$ 1 3.1718 3.0200 6.5773 0.0141 3.0400 3.1518 6.4825 0.0138  $\theta$  $\mathcal{L}$  $\Omega$  $\overline{1}$  $\overline{a}$  $\Lambda$ 5  $\mathbb{R}$ 3.0600 3.1338 6.3895 0.0135  $\overline{A}$ Period (s) 3.0800 3.1170 6.2962 0.0133 3.1000 3.0995 6.2003 0.0130 Displacement (cm)<br>ch on on Copy Figure 3.1200 3.0804 6.1005  $0.0128$ **Show Table** 3.1400 3.0592 5.9982 0.0125 3.1600  $3.0371$ 5.8970  $0.0123$  $\,0\,$ 3.1800 3.0151 5.7980  $0.0121$ 3.2000 DI QOAS  $E$  70 $64$ 0.0448 ΄o 5  $10$ 15 20  $30$ 35  $\overline{2}$ 25  $\overline{\blacksquare}$  Fix YLim Damping: %5 Time (s) 3

### **10.1 Review Elastic Spectra**

- 1. Select each column from this table  $(S_d/S_v/S_a)$  to plot its *spectrum* as well as the corresponding *response time history*.
- 2. Enable this checkbox to fix the Y-axis limit of the response time history plot.
- 3. Select the desired Damping Ratio from this list.
- 4. **Axes right-click Menu**, includes the following options: Copy Figure and show table. (Table data will be automatically copied to the clipboard - **Auto Copy** feature)

### **10.2 Review Inelastic Spectra**

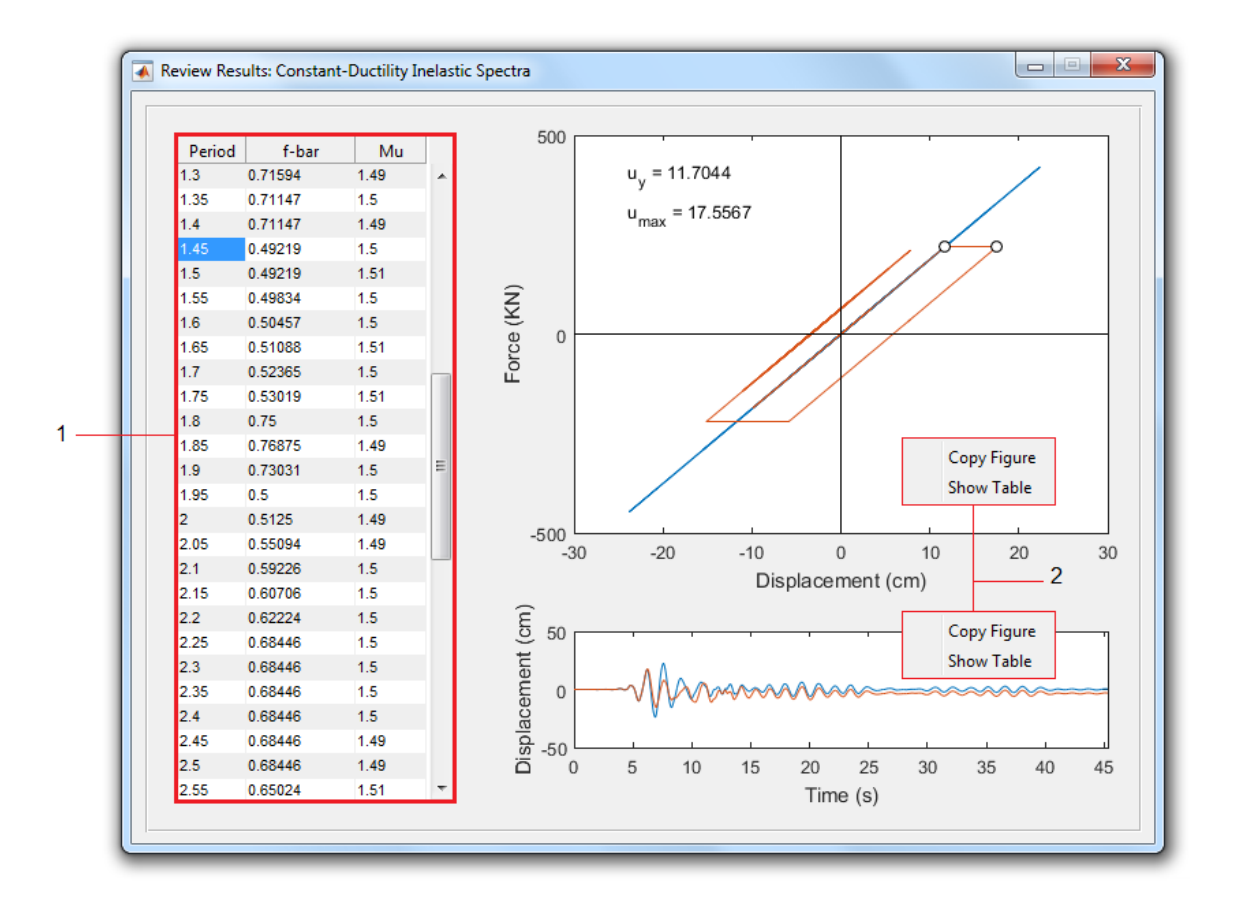

- 1. Select each row from this table to plot the *response time history* as well as the *hysteresis loops* (elastic and inelastic) for the selected period.
- 2. **Axes right-click Menu**, includes the following options: Copy Figure and show table. (Table data are displayed for the response time history or *inelastic* hysteresis loop. Data will be automatically copied to the clipboard - **Auto Copy** feature)

# **11. SDOF Tool**

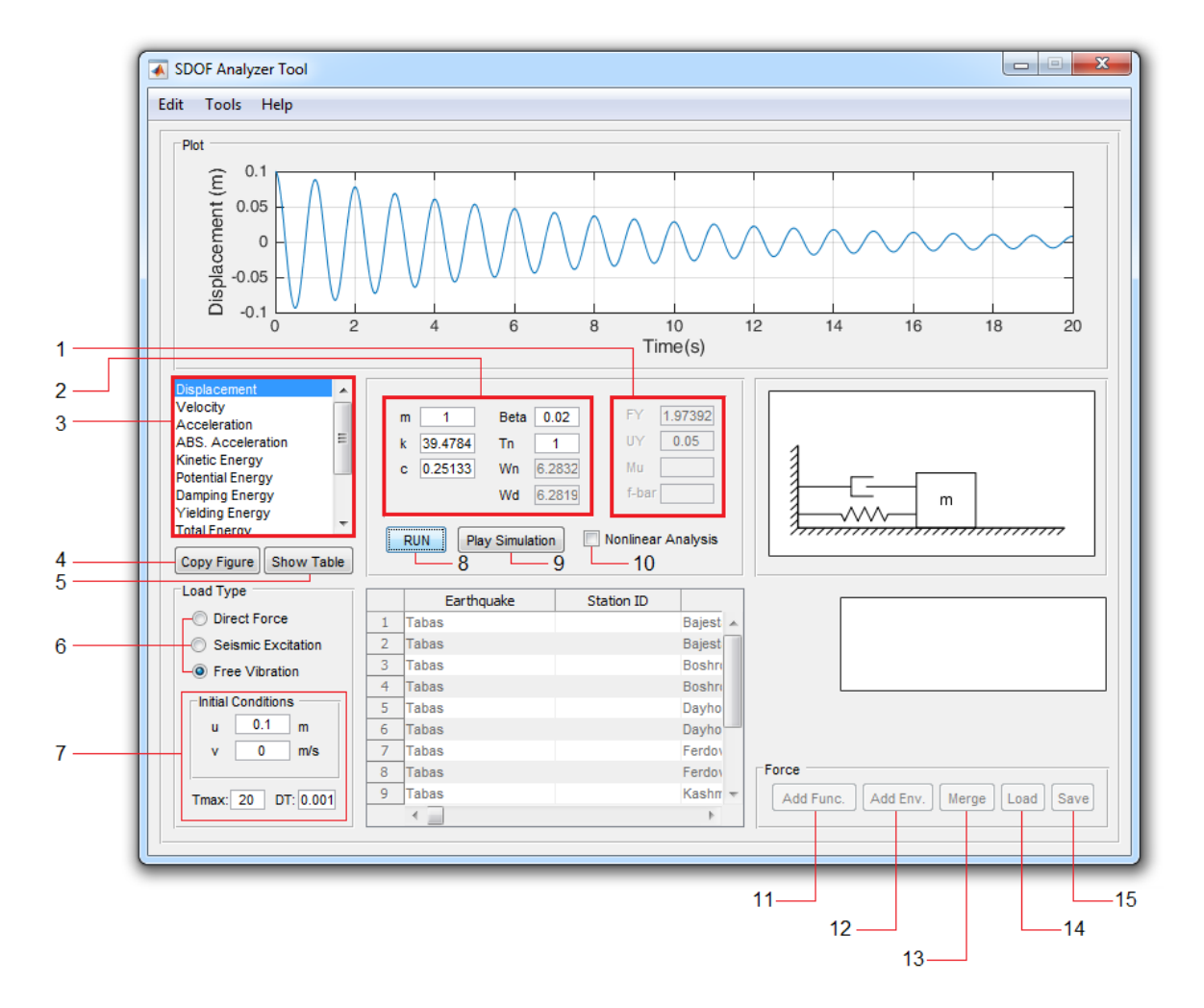

- 1. Specify the system's non-linear (elasto-plastic) behavior using one of the following methods:
	- 1. Enter the *yield deformation* (U<sup>y</sup> ) and the *yield strength* (F<sup>y</sup> ).
	- 2. Enter only the desired value for the *ductility factor*.
	- 3. Enter only the desired value for the *normalized yield strength*  $(\bar{f}_v)$ .
- 2. The SDOF system specifications (mass, stiffness, damping coefficient or ratio and the period) can be entered here.
- 3. To display the system response, select the desired quantity from this list. By displaying each plot, its data will be automatically copied to the clipboard. (**Auto Copy** feature)
- 4. Use this button to make a copy of the response axes in a new figure.
- 5. Use this button to display the current response data in a table. By displaying the table, its data will be automatically copied to the clipboard. (**Auto Copy** feature)
- 6. Select the type of analysis. (forced vibration / seismic excitation / free vibration)
- 7. If the free vibration analysis mode is selected, the initial conditions, time step and maximum analysis time can be determined from this section.
- 8. Use this button to perform the analysis.
- 9. Use this button to watch the simulation of the vibration. (press Esc to cancel)
- 10.To perform nonlinear analysis, enable this option and specify nonlinear parameters as described in paragraph **1**.
- 11. Use this button to add a built-in function (harmonic, ramp or step) for forced vibration analysis mode.
- 12.Use this button to add an envelope to the existing function.
- 13.Use this option to merge two functions. (**Note:** They must have an identical time step)
- 14. Load function from a \*.txt file
- 15. Save the current function to a \*.txt file

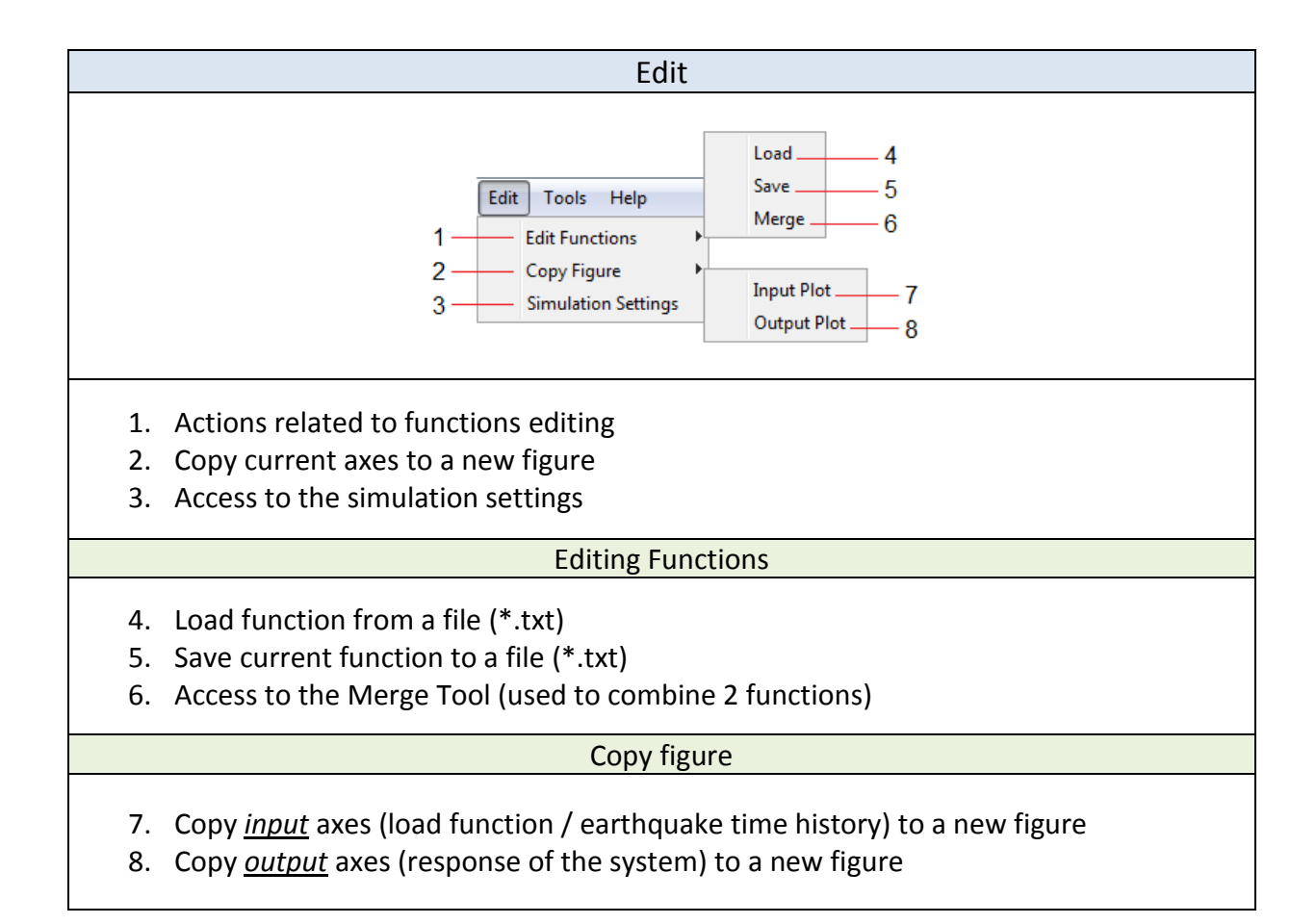

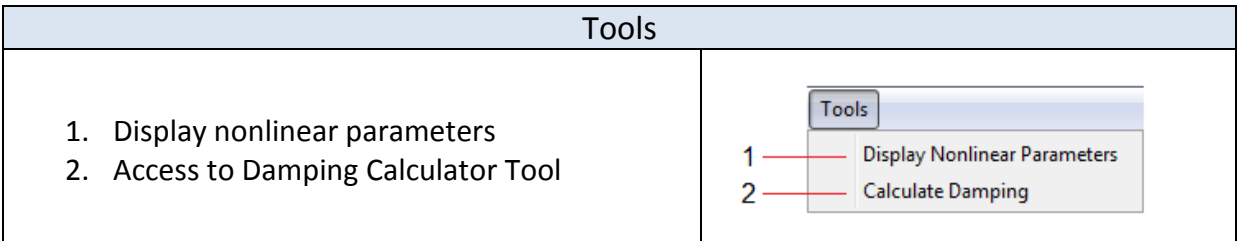

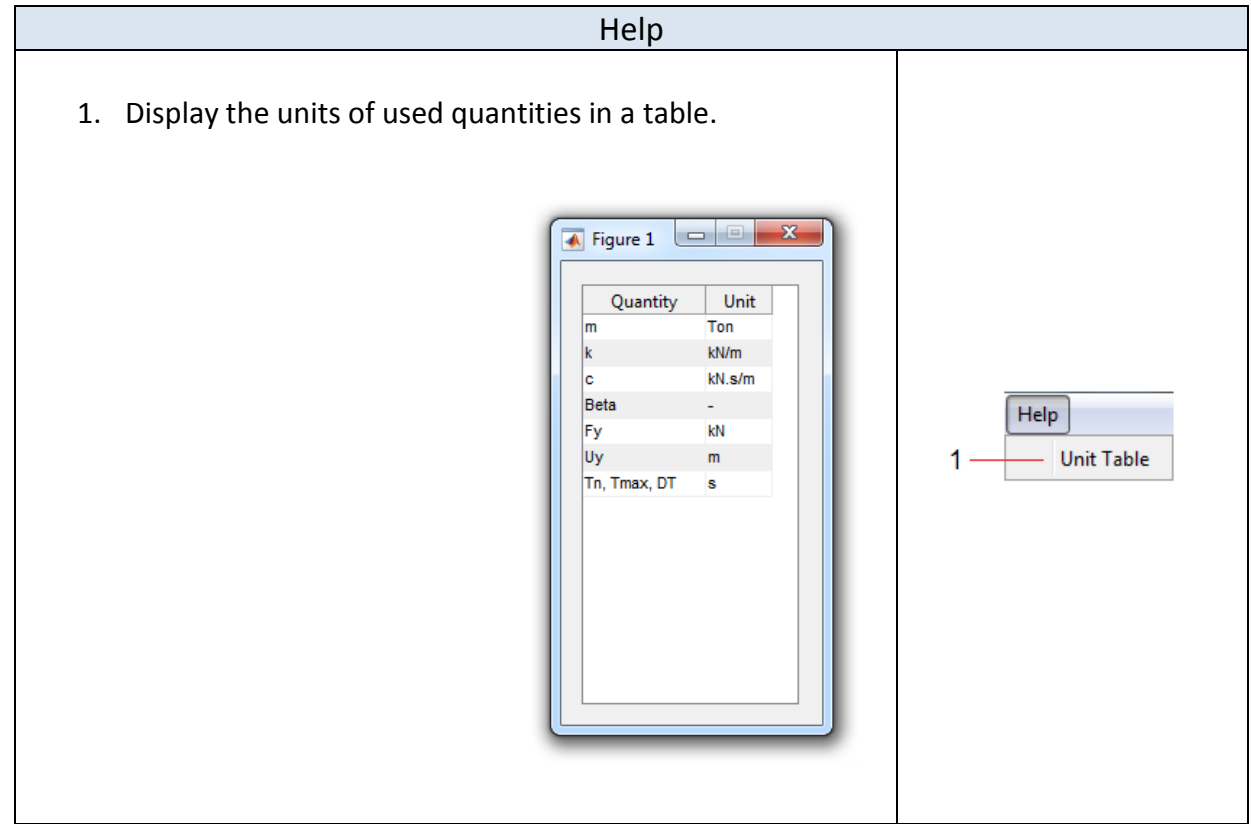

### **11.1 Damping Tool**

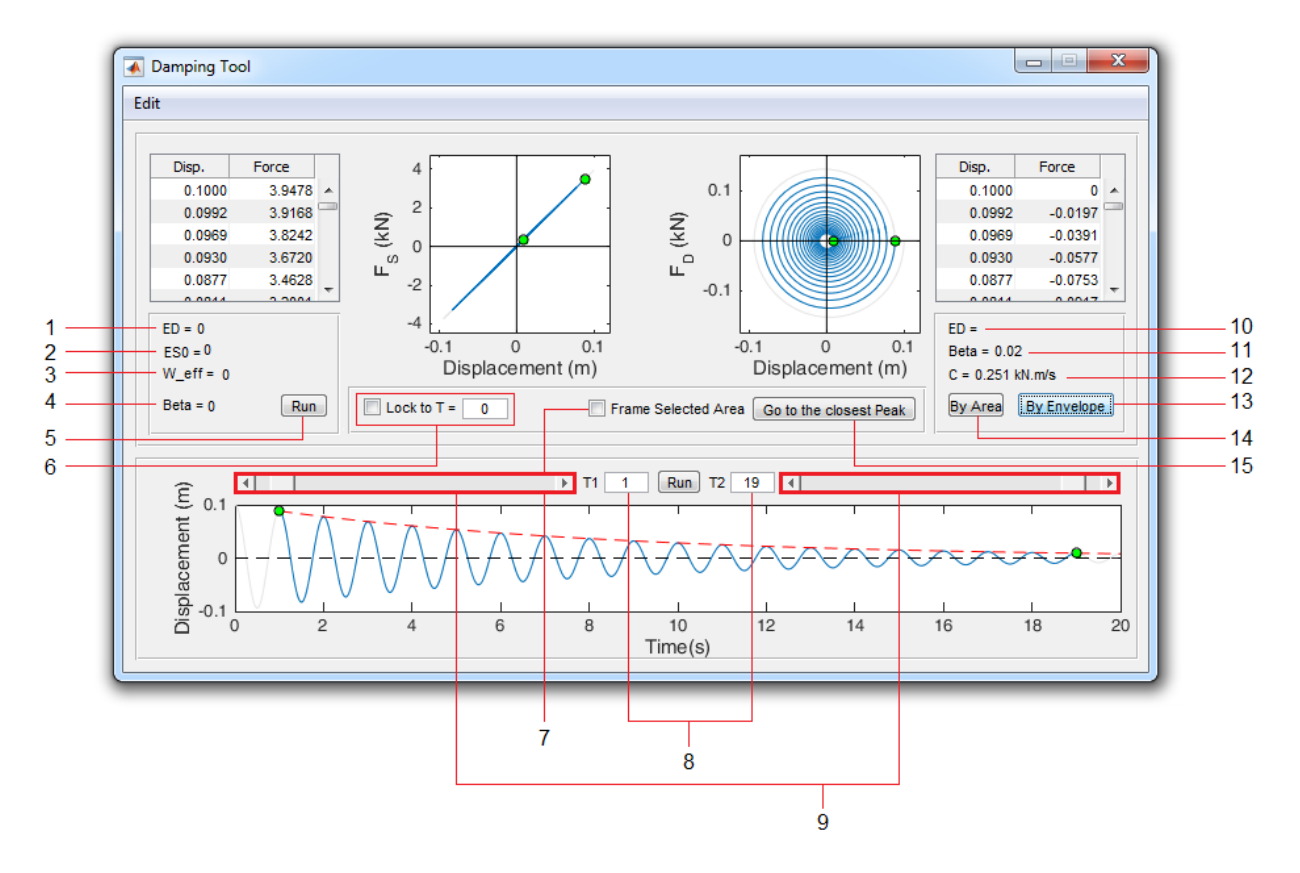

- 1. Dissipated Energy (energy loss)
- 2. Strain Energy
- 3. Effective frequency (frequency of the equivalent linear system)
- 4. Equivalent Viscous Damping Ratio
- 5. Use this button to calculate the Equivalent Viscous Damping for a nonlinear system. (**Note**: Before using, make sure to limit the calculation time range to one cycle of vibration using the checkbox **6**)
- 6. Use this option to limit the time range over which the damping calculation is performed.
- 7. When checkbox **6** is enabled, use this checkbox to display the limited area of the displacement response plot.
- 8. If checkbox **6** is disabled, you can enter the desired time range in these fields.
- 9. If checkbox **6** is disabled, you can change the desired time range using these sliders. If checkbox **6** is enabled, the sliders will move the desired range along the time axis, maintaining the selected duration.
- 10.Dissipated Energy
- 11.Damping Ratio
- 12.Damping Coefficient
- 13.Use this button to calculate damping using the free vibration analysis result. (Logarithmic Decrement Method)

(**Note**: Before using, make sure to use button **15** to limit the calculation time range to the peak-to-peak interval of a few cycles of the *free vibration* diagrams.)

- 14.Use this button to calculate damping using the forced vibration result. (**Note**: Before using, make sure to limit the calculation time range to one cycle of the vibration using checkbox **6**)
- 15.Use this option to move the start and end of the calculation time range to the nearest adjacent peak.

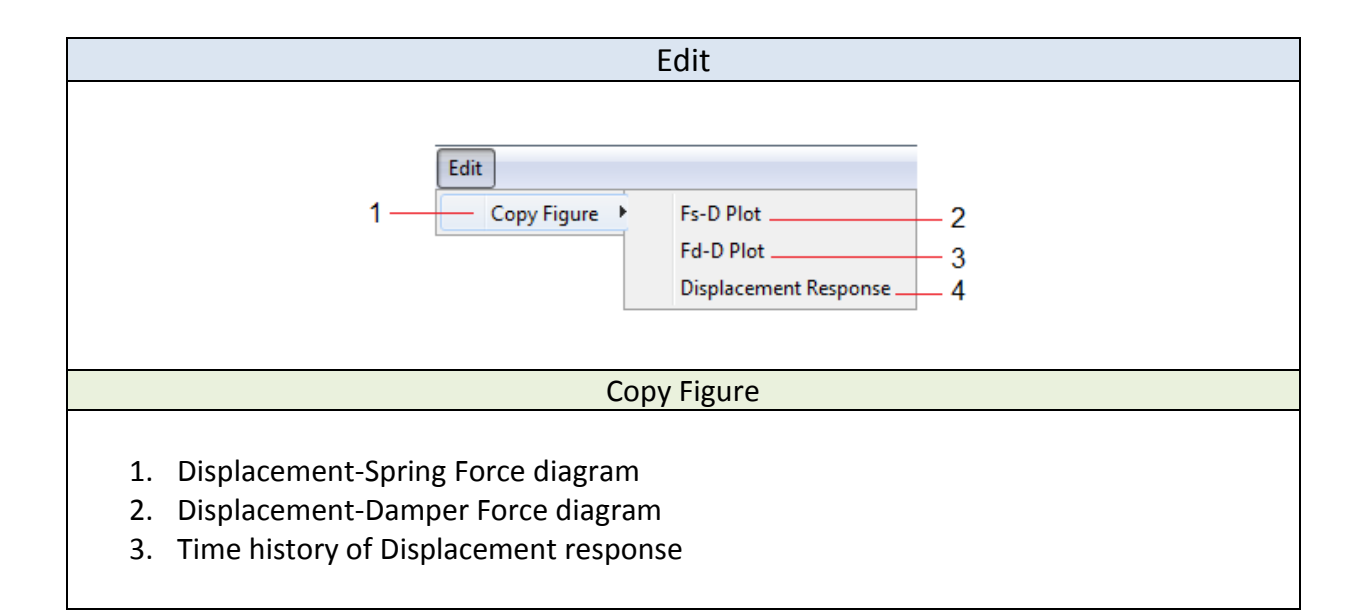

### **11.2 Add Function**

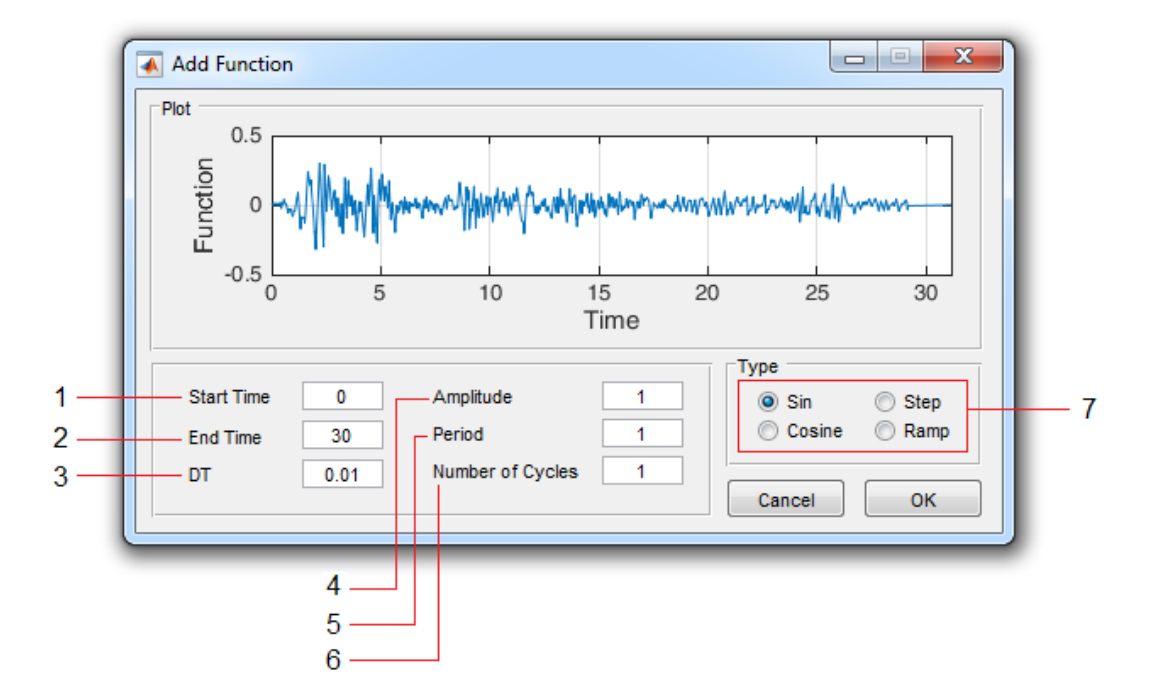

- 1. Function's start time
- 2. Function's end time (duration)
- 3. Time step
- 4. Maximum Function Value (Amplitude)
- 5. Period (for harmonic functions)
- 6. Number of cycles (for harmonic functions)
- 7. Select type of the function from this section.

**Note:** For the *step* function, textbox **6** is disabled and textbox **5** specifies the step duration.

**Note:** For the *ramp* function, textbox **5** specifies the ramp duration and textbox **6** is the duration of the constant section before the load fall to zero.

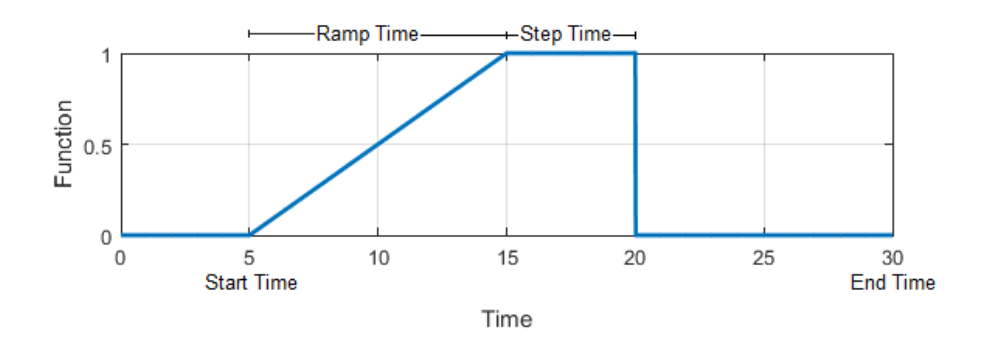

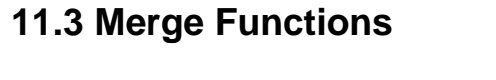

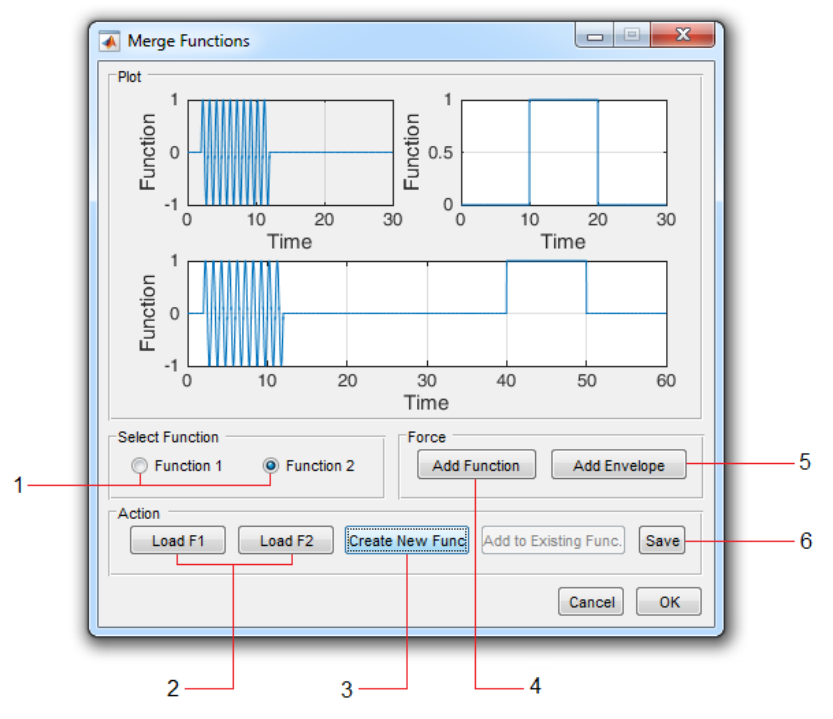

- 1. To add a built-in function, select the current function (1 or 2) from here.
- 2. Use these buttons Load the first or second function from a \*.txt file.
- 3. Use this button to combine the first and second functions. (**Note:** functions must have an identical time step)
- 4. Use this button to add a built-in function. (harmonic / ramp / step).
- 5. Use this button to add an envelope to the current function.
- 6. Use this button to save the created function.

# **11.4 Add Envelope**

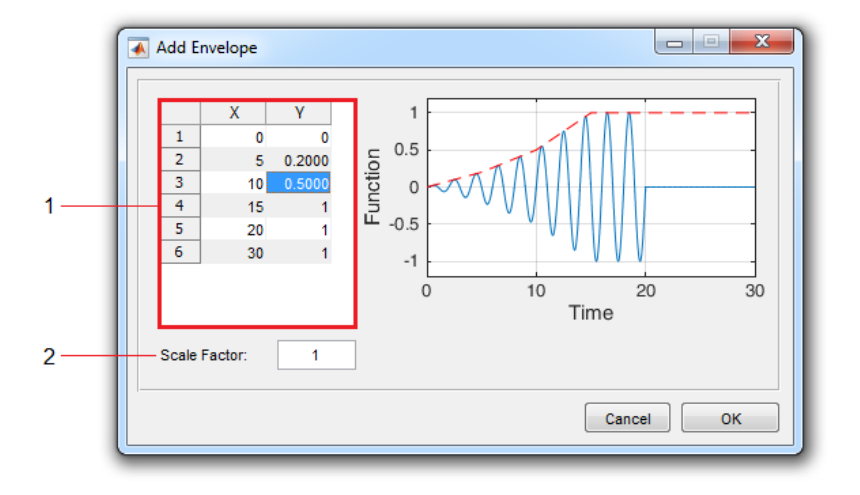

- 1. Use this table to edit the X and Y values for the envelope function.
- 2. Use this option to assign a specified number to all Y values.

# **12. Edit Table Data**

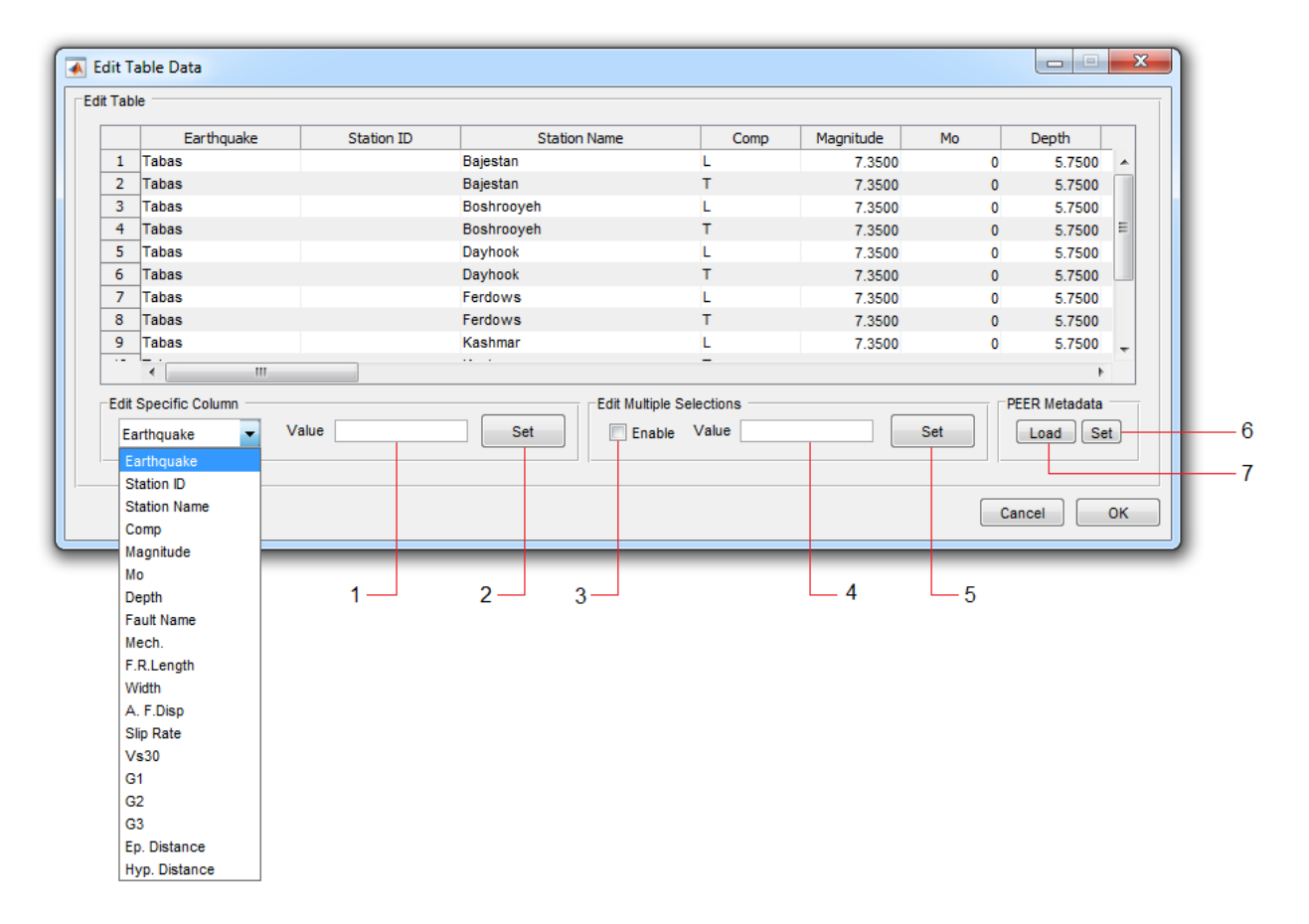

- 1. To change all values for a certain column of the table, select the name of column from the adjacent menu and enter the value in this textbox.
- 2. Use this button to assign the value entered in textbox **1** to the selected column.
- 3. To edit multiple cells of the table, enable this option and select the desired cells.
- 4. Enter the value you want to be replaced in the selected cells, in this textbox.
- 5. Use this button to assign the value entered in textbox **4** to the selected cells.
- 6. For the records taken from the PEER website, you can automatically get the information from the FlatFile. To do this, you need to load the FlatFile using this button.
- 7. When the FlatFile is loaded, you can use this button to automatically replace the available information into the database. (**Note:** SMDA searches the FlatFile by the earthquake name, record's station, and the component. If you have changed these values, the application will not be able to find the record from the FlatFile.)

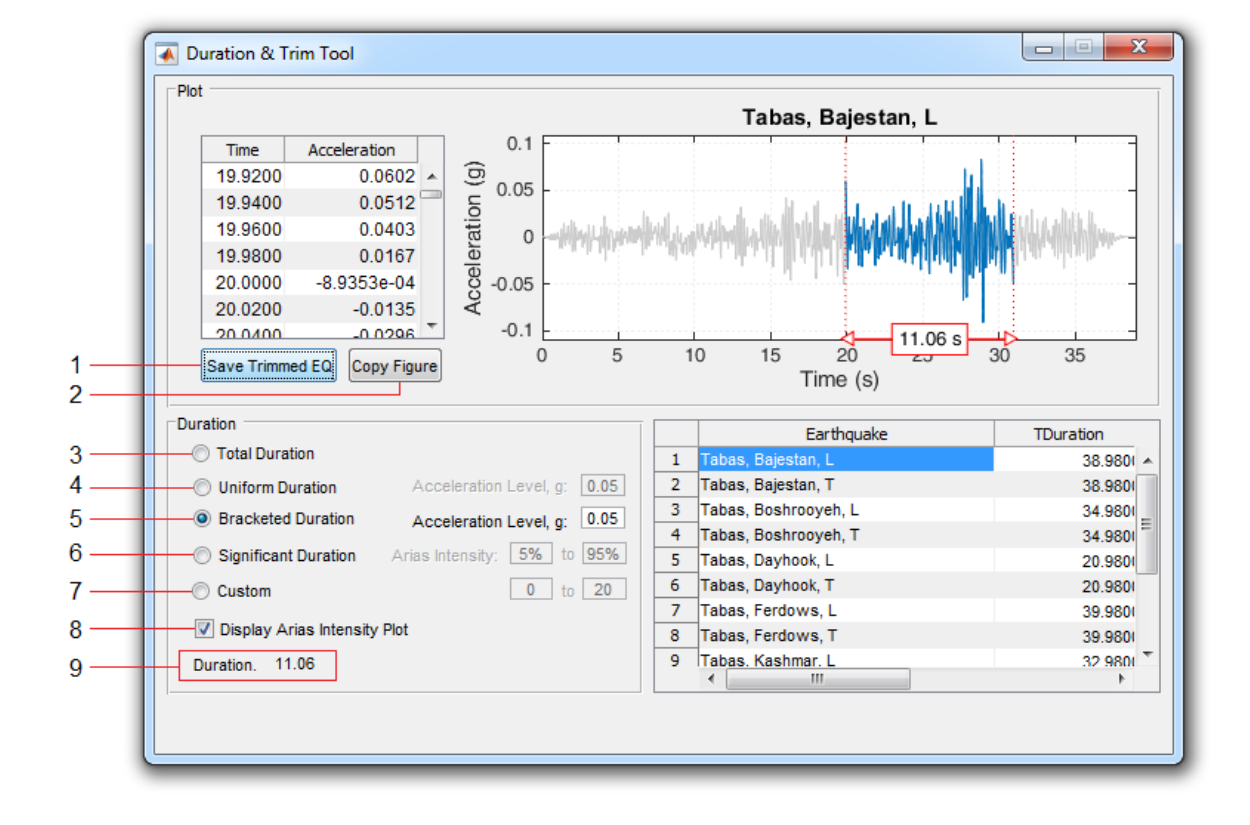

### **13. Duration & Trim Tool**

- 1. Save the Trimmed Record to a \*.txt file.
- 2. Use this button to make a copy of the current axes in a new figure.
- 3. Display *Total* Duration for the selected record (on the plot and in the textbox **9**.)
- 4. Display the *Uniform* Duration for the selected record.
- 5. Display the *Bracketed* Duration for the selected record.
- 6. Display the *Significant* Duration for the selected record.
- 7. This option allows specifying a custom range for trimming the records.
- 8. If this checkbox is enabled, the Arias Intensity plot will be displayed after calculating the *Significant* Duration.
- 9. The calculated duration is displayed in this textbox.

### **14. MCR Settings**

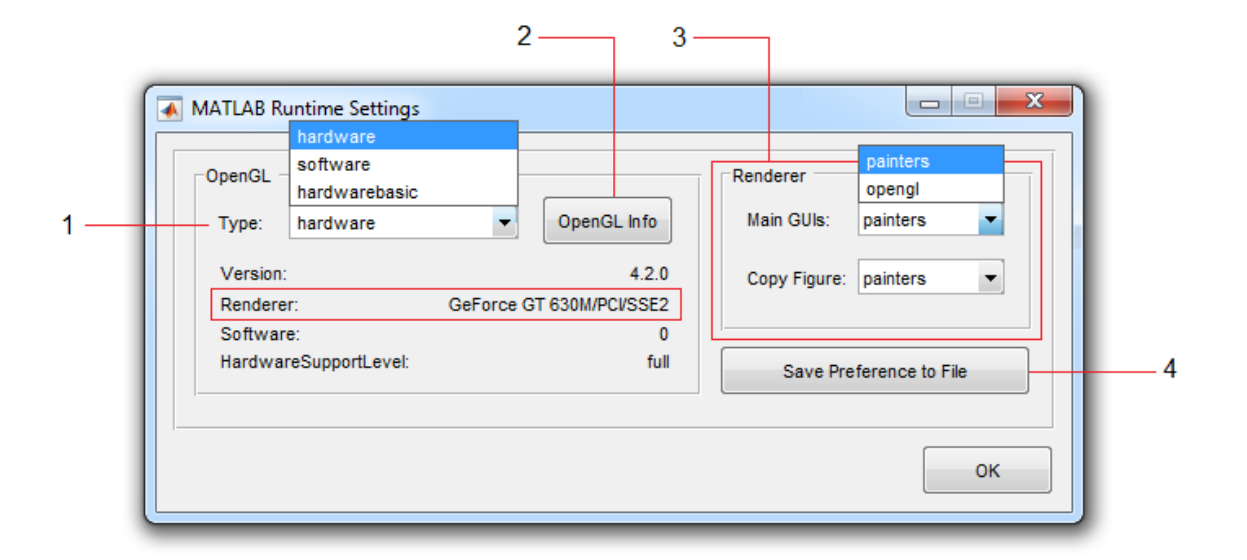

- 1. Select OpenGL Type. By default, *hardware* is used. If the graphics card driver is not updated there will be some graphic issues. In this case, switch to *software* OpenGL for the current session.
- 2. Display information about the OpenGL® implementation currently in use by the software, such as the version, renderer, and other features. If you don't see your graphics card in the renderer field, you will need to change the preferred graphics processor for the software. (See: [MCR Settings](http://seismograph.me/video/mcr-settings) for more information)
- 3. Select Default renderer for: Main software's GUIs as well as the Copied Figures.
- 4. Save current settings to an output file (which will be used next time when the software launches)

**Note:** if there is graphics card driver issue, you can lunch program with the *software* version of OpenGL. You just need to download the preferences file (pref.xml) from the website and place it into the installation folder.

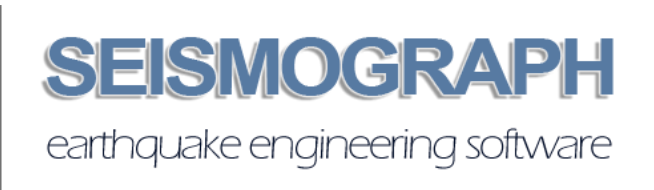